# **Schools Online**

**Training Guide SA & NT Schools** 

This training guide assists school staff in the use of the Schools Online application.

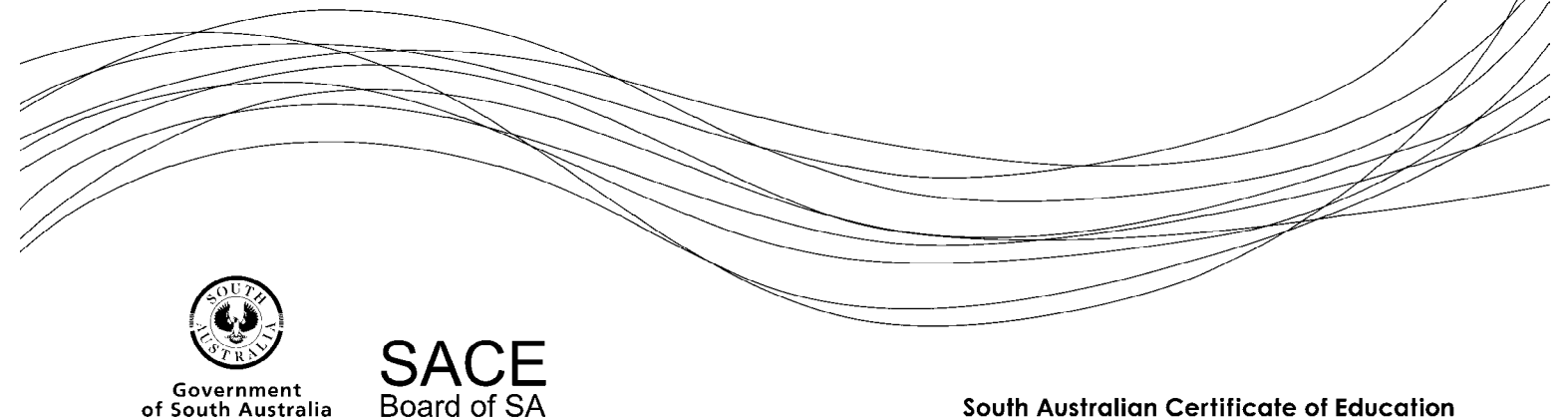

South Australian Certificate of Education

#### **Copyright** © **SACE Board of South Australia 2004 - 2016**

The copyright for this training guide is held by the SACE Board of South Australia. *Version 3.43.1, printed Monday, 1 August 2016 9:27 AM*

# **Schools Online Training**

Changes you make in the Schools Online training application will not affect your school data in the production version. The training database has been recently updated to reflect the data stored in the production Schools Online database for your school but it is a separate database.

## **Contents**

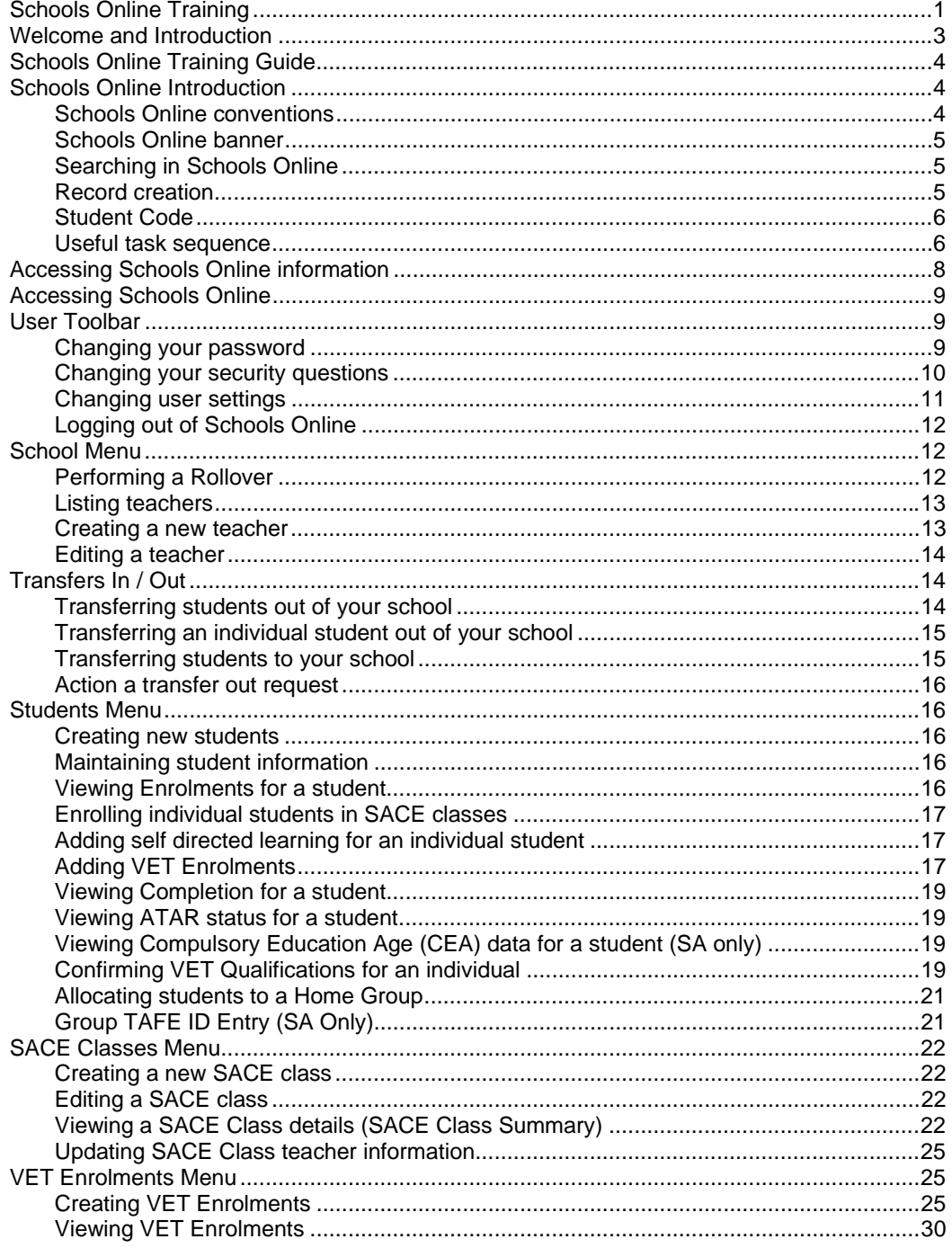

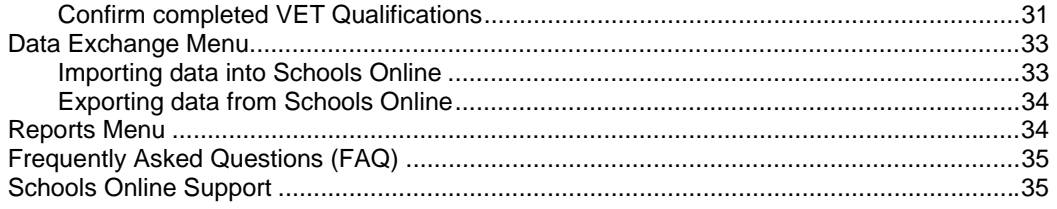

# **Welcome and Introduction**

**The Schools Online training** is an introduction to the Schools Online system. Participants will learn how to navigate Schools Online and how to maintain the Schools records for their school.

Schools Online is the SACE Board of South Australia data collection software for South Australia Certificate of Education (SACE) / Northern Territory Certificate of Education and Training (NTCET) students, their enrolments (both VET and SACE) and certain subject results.

**The SACE / NTCET** is awarded to students who successfully complete their senior secondary schooling in South Australia and the Northern Territory. SACE / NTCET completion is the main way students meet university and TAFE entry requirements. It also provides options for students who want to follow a different path into the workforce, such as:

- studying a full-time program at school after completing Year 10
- mixing part-time work and part-time study
- completing a full-time apprenticeship
- finding a full-time job with an employer, where training that meets the SACE / NTCET requirements are arranged.

To gain the SACE / NTCET, students complete a Personal Learning Plan (generally in Year 10) which helps them review their strengths and identify skills to develop. There are two SACE / NTCET stages: Stage 1, which most students do in Year 11, and Stage 2, which most students do in Year 12.

Each subject or course successfully completed earns 'credits' towards the SACE / NTCET. A minimum of 200 credits are required for students to gain the certificate. Ten credits equates to a semester, or half a year of study. Students will receive a grade, from A+ to E-, for each subject depending on the stage. For compulsory subjects, they will need to achieve a C grade or better.

The compulsory subjects are:

- Personal Learning Plan (10 credits at Stage 1)
- Literacy at least 20 credits from a range of English subjects or courses (Stage 1 & Stage 2)
- Numeracy at least 10 credits from a range of mathematics subjects or courses (Stage 1 & Stage 2)
- Research Project an in-depth major project (10 credits at Stage 2) (SA Only)
- Other Stage 2 subjects totalling at last 60 credits.

The remaining credits (90 in SA, 100 in NT) can be gained through additional Stage 1 or Stage 2 subjects, or courses of a student's choice. (In the Northern Territory 40 credits must be at a C grade or better.) Each school decides which subjects they will offer to their students.<sup>1</sup>

SACE results are used to calculate an Australian Tertiary Admission Rank (ATAR), used by the South Australian Tertiary Admissions Centre (SATAC) to determine a student's course offerings.

See https://www.sace.sa.edu.au/students/sace-overview to find out more about the SACE and http://www.education.nt.gov.au/parents-community/curriculum-ntbos/ntcet to find out more about the NTCET.

The SACE Board of South Australia site for information about Schools Online is https://www.sace.sa.edu.au/connect/schools-online.

 1 SACE Board recognises learning in and beyond the classroom, including: TAFE and other Vocational Education and Training (VET) courses; university studies; courses from interstate and overseas; courses undertaken online or through other distance education technologies; and community learning, such as Country Fire Service (CFS) training or the Duke of Edinburgh's Award, work experience and other roles such as being a caregiver or participating in a community service organisation.

# **Schools Online Training Guide**

**Use the 'Menu' guide to open Schools Online to the screen as you follow this document. The Hints and the Schools Online Help for that screen describe how to use the screen.** 

- The Menu paragraphs in this training quide display the list of selections required to find a Schools Online screen.
- Screen names and selections within a screen are displayed in **bold.**
- Text or graphics within the square brackets indicate actions to take within the screen.

Menu: Home > *Students > Student Search >* **Student Search (Own School)** [Enter student details] > **View Student** 

#### **Training 1 Instructions to open a screen (example)**

(Breadcrumbs in the Schools Online screens are very similar to the Training Guide's Menu paragraphs.)

To learn about topics in this Training Guide:

- 1. Use the menu instructions to find the Schools Online screen.
- 2. Read the **Hints** on the Schools Online screen. To read more detail about the screen you

are viewing click on the **Context Help** icon and read the help topic.

3. To read about related topics and navigate the other Help topics click on the 'Show' hyperlink in the top left of the help window. This will display the topic tree, a table of contents for Schools Online Help.

# **Schools Online Introduction**

## *Schools Online conventions*

Schools Online displays consistent information to help you navigate the system.

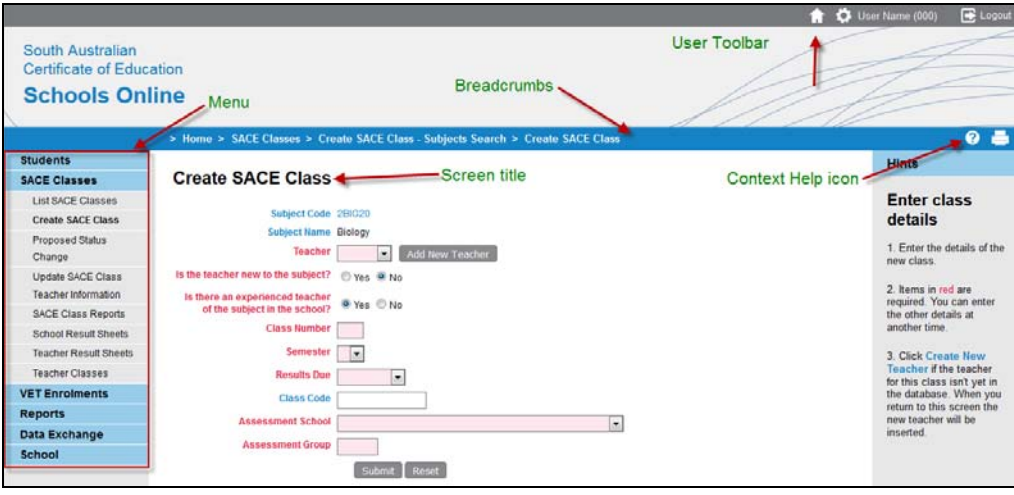

#### **Training 2 Schools Online User Interface conventions**

**User details** - The User Name and SACE Board school number used to log in to Schools Online are displayed at the top of the screen.

**Menu** - The menu at the left of the page displays the starting points for Schools Online activities. When you select a menu item from the list Schools Online will display the appropriate screen and may alter the menu options available to you.

**Breadcrumbs** - The breadcrumbs on each screen are displayed above the screen title. This sequence of hyperlinks indicates the sequence of opened screens. To return to a previous

screen without causing data problems, click on the breadcrumb link to that screen. (**Do not** use your browser's **Back** and **Forward** buttons.)

**Screen Title** - The title identifies the screen. The information displayed within a screen will depends on the selections you make in previous screens.

**Context Help icon** - Click on the **Context Help** icon to display the help topic relevant to current screen.

## *Schools Online banner*

The Schools Online banner is viewable only when you are logged in to the system and is available from the top of the browser window.

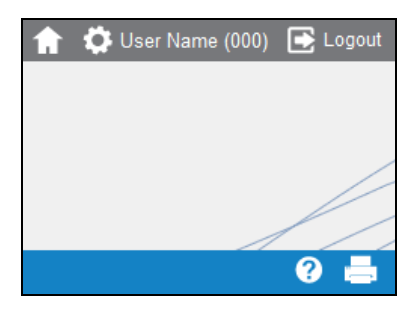

**Training 3 Right hand side of Schools Online banner** 

Explanation of the icons used in the Schools Online banner:

- **1.** Inks to view the Schools Online main home page.
- hides the menu and banner to make a printable view of the current page.
- **E** Logout logs you out of Schools Online.

## *Searching in Schools Online*

Throughout the system there are screens in which you enter search parameters.

- To go directly to the correct record enter a unique identifier, such as a Student Code, Registration Number and / or another appropriate ID.
- When you do not have an ID, enter detail to narrow the search. A list of possible matches will be returned for you to select from.
- **Enter mandatory fields (red background) if your search requires them.**

## *Record creation*

Entering data within Schools Online follows consistent conventions. There are three levels of helpful detail:

- 1. Mandatory fields are indicated by red background and labels.
- 2. Hints are visible on the right of the screen as you enter data.
- 3. Context help is available via the **Context Help<sup>12</sup>** icon.

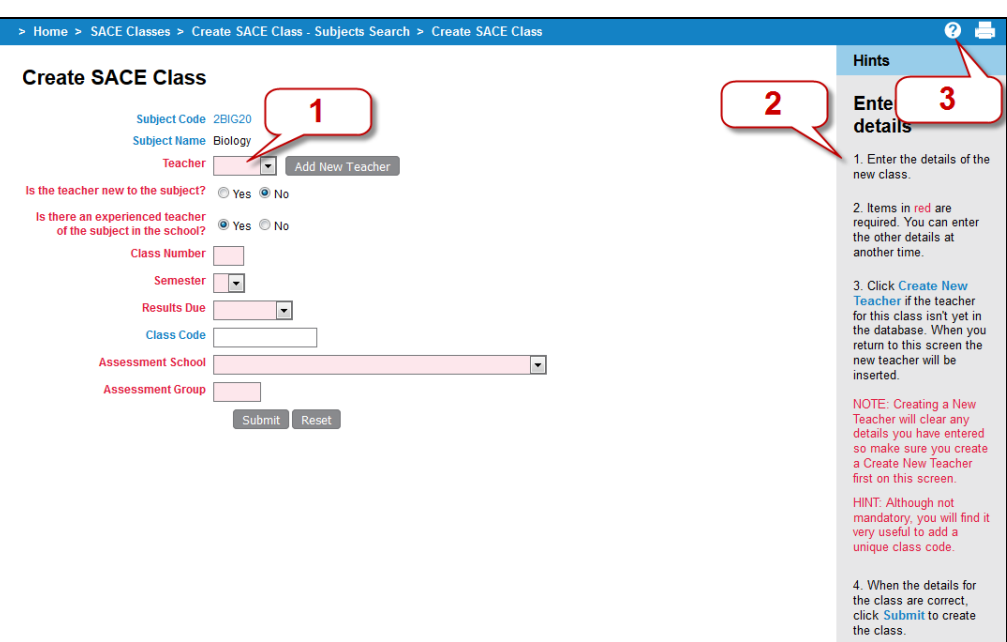

**Training 4 Schools Online Data Entry conventions** 

## *Student Code*

Importing information about students, teachers, classes and enrolments from supported administration systems<sup>2</sup> at the beginning of the year reduces the double-handling of data.

The **Student Code** is a student identifier that is unique within a school. Use the Student Code to coordinate Schools Online records with the data in the school's administration system.

- 1. Enter new students into your school's administration system.
- 2. Use the Student Code it generates as the Student Code when you enter the student in Schools Online.

When Student / Candidate data is imported into Schools Online your school's administration system, that system's **Student Code** is used in Schools Online, provided that the Student / Candidate file is formatted correctly.

## *Useful task sequence*

The data managed by Schools Online can be entered and updated manually as needed during the year.

- 1. Update Student / Candidate, Teacher, Class structure, SACE Enrolment, VET Enrolment and VET Qualification details, including new enrolments (supported administration system)
- 2. Export the files from the administration system. If the system is not one of those supported by Schools Online, modify the exported file structure to comply with the specifications published in the Schools Online Help. (See 'Data Exchange')
- 3. Import into Schools Online the compliant files in the order listed within the **Import Data** list.
- 4. Perform **Group Transfers In / Out** to remove students not enrolled in current SACE classes from the Schools Online and import students new to the school.
- 5. Allocate students to Home Groups.
- 6. Update class information, variants and teacher information.

Manual processing:

1. Do an end of year rollover to increment student year levels, rollover classes and teacher

 2 The supported administration systems are EDSAS in SA and SAMS in NT. The file format, for files to be imported into and exported from Schools Online, is described in the 'Data Exchange' topic within the Schools Online help.

- 2. Add any new Teachers.
- 3. Maintain / update the SACE and VET enrolments.
- 4. Maintain / update the Students.
- 5. Enrol students in SACE and VET enrolment.
- 6. Do a Group Transfer Out of the students remaining in the Schools Online without SACE or VET enrolments.

# **Accessing Schools Online information**

Link: https://www.sace.sa.edu.au/connect/schools-online

On the Schools Online section (link above) of the SACE Board website it gives you information about the system also you can download:

- a Schools Online cycle
- a Schools Online Training Guide
- a Schools Online Instruction sheets

NOTE: To arrange for access to Schools Online you must request access from your schools Principal's Delegate as they have the ability to create an account, grant access and reset passwords.

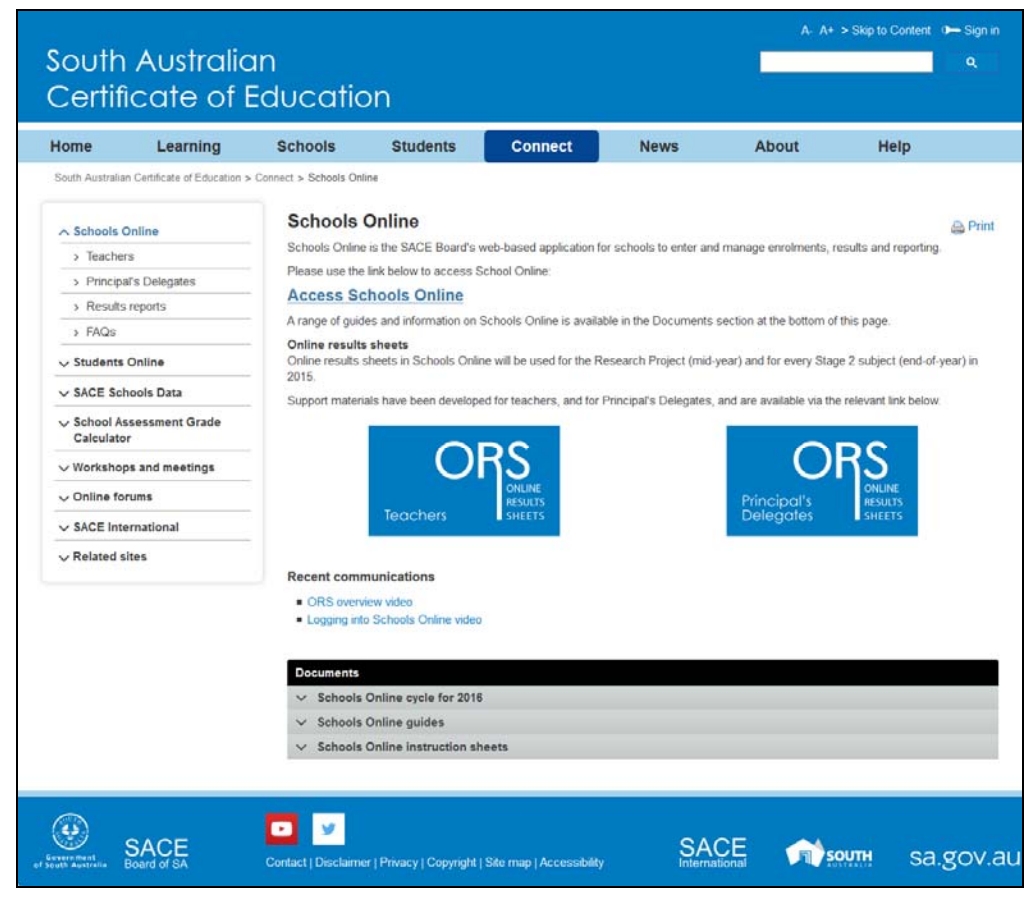

**Training 5 Schools Online section of the SACE Board Website** 

## **Accessing Schools Online**

When you login into you SACE Account you must enter your Email Address and Password.

Link: https://apps.sace.sa.edu.au/schools-online/login.dos

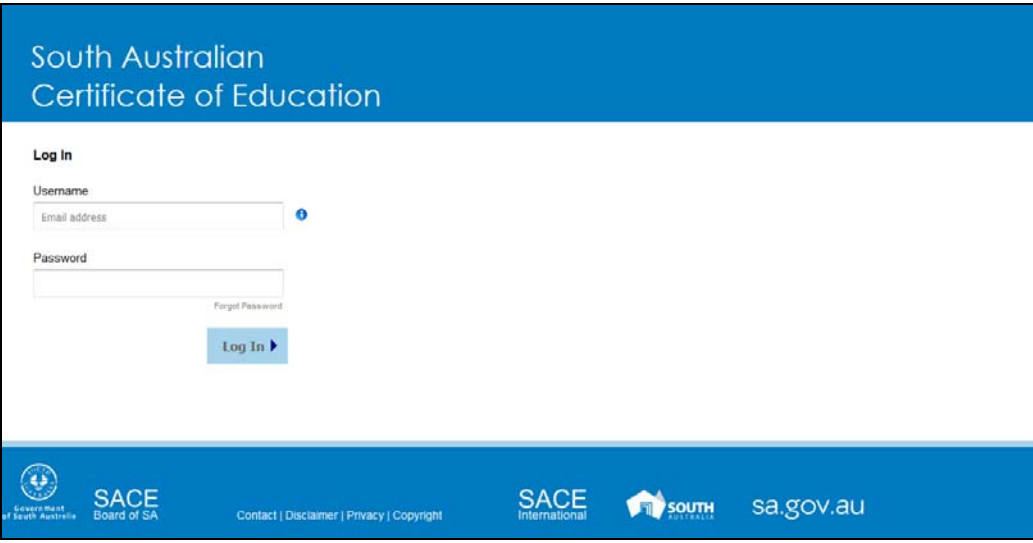

#### **Training 6 SACE Online Account Login screen**

From the Schools Online home page you can:

- check Student transfers in / out and requests
- read current news items: Information about database cut-off dates and Schools Online release information
- use the menu to access the system.

## **User Toolbar**

## *Changing your password*

Your password is your means of protecting the privacy and security of the data stored in any SACE Board online application. Make sure that you **never reveal your password to anyone.**

To change your password:

- 1. Click on the settings icon  $\Box$  or your name in the top right corner of Schools Online.
- 2. Click on <sup>Change Password</sup> menu option.

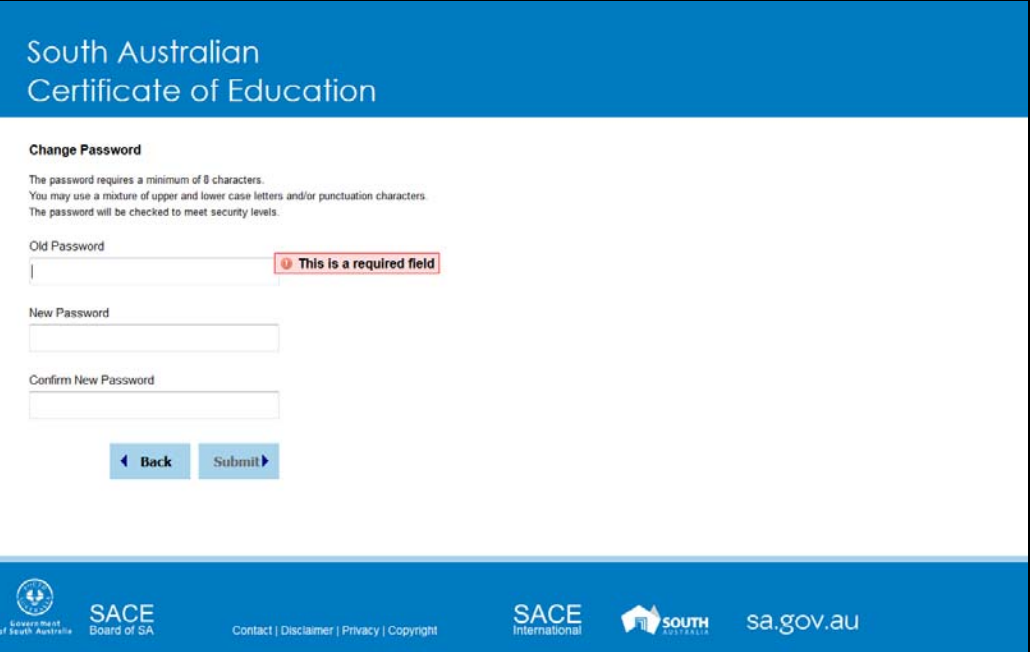

#### **Training 7 Change Password screen**

Change your password when you login into your SACE Online Account for the first time so that only you can log on SACE Online Account with your User Name.

## *Changing your security questions*

When your account was first created and you logged in SACE Online it prompted you for five security questions used to identity you to reset your own password. It may be necessary to revisit your questions and they can be change very easily.

#### **Displaying your current security questions**

To change your security questions and answers:

- 1. Click on the settings icon  $\frac{1}{2}$  or your name in the top right corner of Schools Online.<br>2. Click on  $\frac{1}{2}$  Click on  $\frac{1}{2}$
- 2. Click on <sup>Questions</sup> menu option.

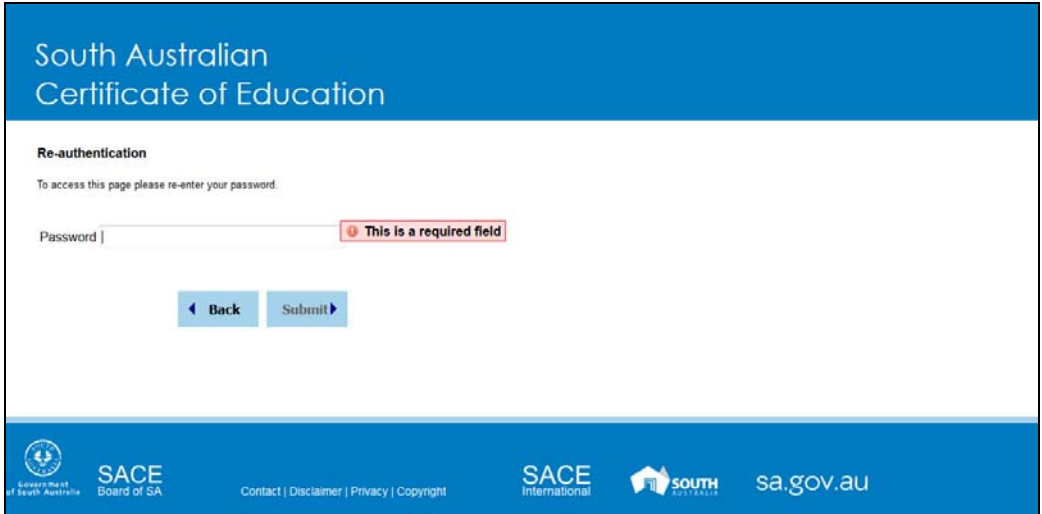

**Training 8 Re-authentication required screen** 

As this identifies you and contains personal information we require you to re-enter your password for SACE Online.

#### **Making changes to your security question choices**

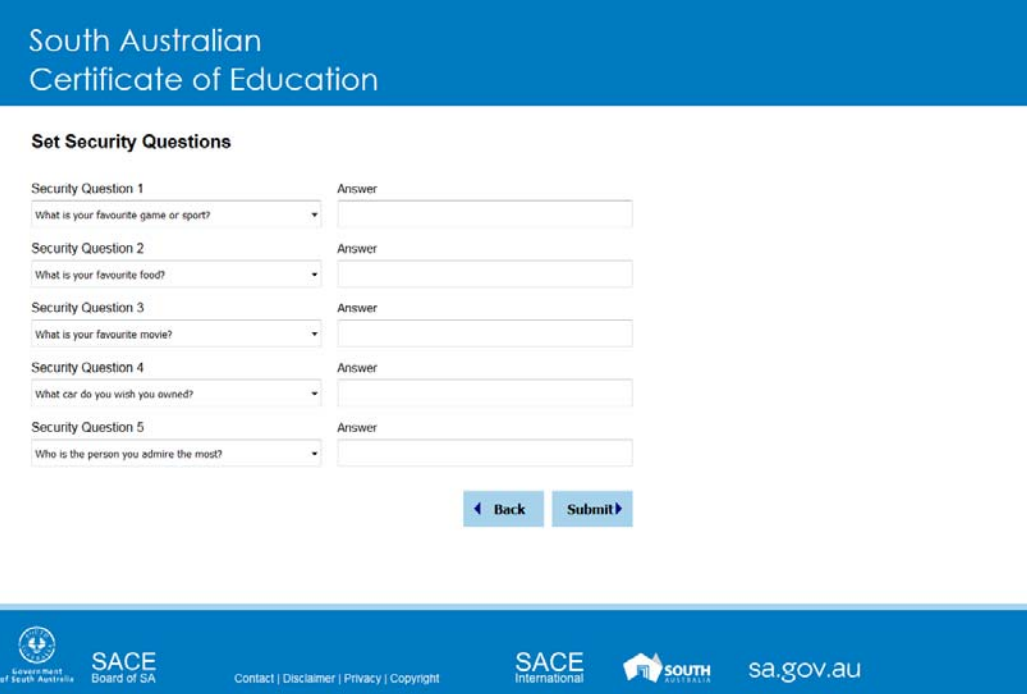

**Training 9 Change Security Questions screen** 

- 1. On the **Change Security Questions** screen you will be able to select a new security question and enter the answer or update an existing question
- 2. Once all the changes have been made you can click on **Submit** to return to Schools Online.

## *Changing user settings*

To change your password:

- 1. Click on the settings icon  $\Box$  or your name in the top right corner of Schools Online.
- 2. Click on settings menu option.

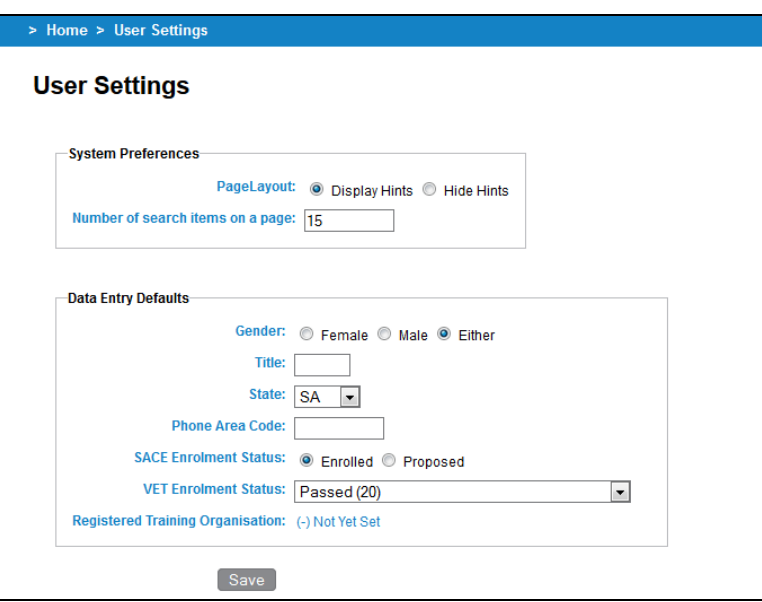

**Training 10 User Settings** 

Each Schools Online user can set their own defaults for some settings, which are described in the Hints and the 'User Settings' topic within **Help / Hints**.

## *Logging out of Schools Online*

To logout of Schools Online:

- 1. Click on the settings icon  $\Box$  or your name in the top right corner of Schools Online.
- 2. Click on  $\left| \begin{array}{ccc} \text{Logout} & \text{mean} \end{array} \right|$

# **School Menu**

### *Performing a Rollover*

Menu**:** Home > School > Rollover > **Rollover**

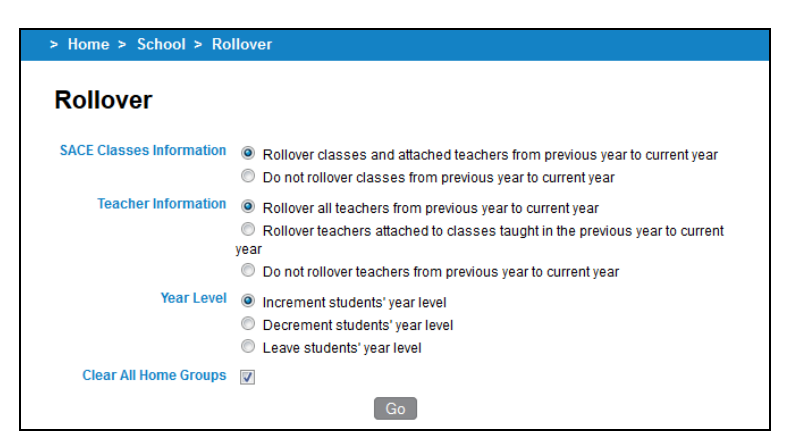

**Training 11 School Rollover** 

Do not use the Rollover if you are importing student and class data from another administrative system.

When you update Schools Online manually the rollover facility allows you to:

- rollover your class and teacher information from the previous year to the current year
- increment, leave or decrement a year to each student's year level
- clear all home groups

Further details are described in the **Hints / Help.** 

## *Listing teachers*

Menu: *Home > School > Teacher List* > **Teacher List** 

From the **Teacher List** screen you can list current teachers, edit their name and view their current SACE classes. If a teacher has no current SACE classes they can be deleted from the Schools Online.

#### *Creating a new teacher*

Menu: *Home > School > Teacher List* > **Teacher List** 

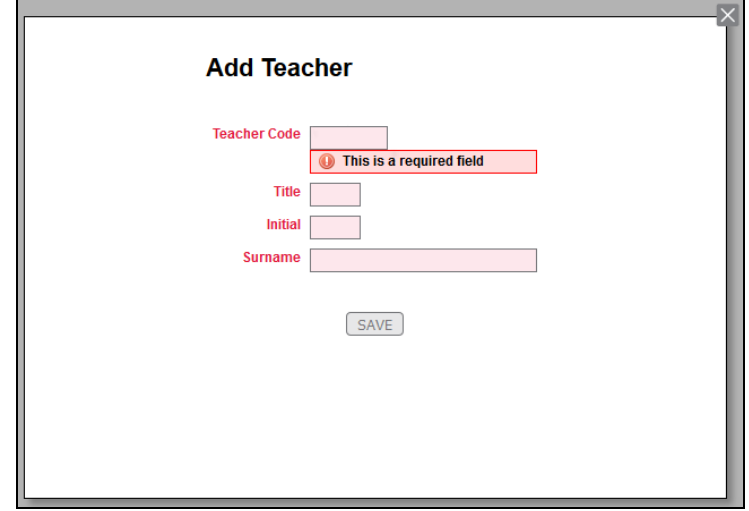

#### **Training 12 Create Teacher**

- 1. From the **Teacher List** screen, click on the **Add New Teacher** button.
- 2. Note the teacher's unique identifier in your school administration system. Use that identifier as the **Teacher Code** when you enter the teacher's details into Schools Online.
- 3. Enter the details of the new teachers and click **Save** to create a new teacher.

## *Editing a teacher*

Menu: Home > School > Teacher List > Teacher List [Click on a Teacher Code.] > **Maintain Teacher** 

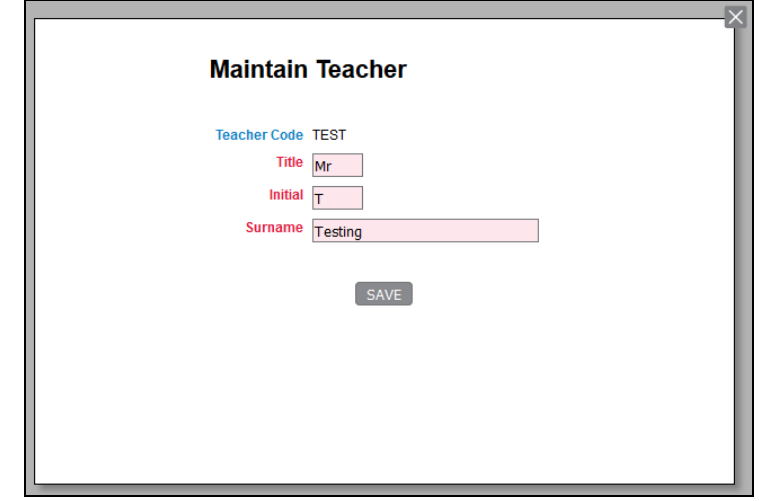

#### **Training 13 Editing Teacher**

Make the necessary changes to the **Title**, **Initial** and **Family Name** as required. Once changes have been made, click **Save** to save the changes.

HINT: To change the **Teacher Code** the teacher must be deleted from the database and their record recreated with the correct **Teacher Code**.

# **Transfers In / Out**

## *Transferring students out of your school*

Students with no current year SACE enrolments or have left your school need to be transferred out from your school within Schools Online.

Menu: *Home > Students > Group Transfer Out* > **Group Transfer Out Search** [Select a

**Home Group** or enter a **Year Level,** then click on the **Search** button] > **Group Transfer Out** 

|                           |                                                   | > Home > Students > Group Transfer Out Search > Group Transfer Out |                        |                                                      |               |                   |  |  |  |
|---------------------------|---------------------------------------------------|--------------------------------------------------------------------|------------------------|------------------------------------------------------|---------------|-------------------|--|--|--|
| <b>Group Transfer Out</b> |                                                   |                                                                    |                        |                                                      |               |                   |  |  |  |
|                           | The following Students have no active enrolments: |                                                                    |                        |                                                      |               |                   |  |  |  |
|                           |                                                   | <b>Transfer Out</b>                                                | Reset                  |                                                      |               |                   |  |  |  |
| <b>Selected</b>           | <b>Registration</b>                               | <b>Student Code</b>                                                | <b>Student</b>         | Year of<br>Last<br><b>Active</b><br><b>Enrolment</b> | <b>Status</b> | <b>Year Level</b> |  |  |  |
|                           | 463518T                                           | 090029                                                             | Training, Hugh         | 2013                                                 | Е             | 12                |  |  |  |
|                           | 328718J                                           | 654321                                                             | <b>Training, Scott</b> | 2013                                                 | Е             | 12                |  |  |  |
|                           | 396269R                                           | 2014 120                                                           | Training, Jake         | ٠                                                    | E             | 09                |  |  |  |
| Number of Students: 3     |                                                   |                                                                    |                        |                                                      |               |                   |  |  |  |
| Select All   Clear All    |                                                   |                                                                    |                        |                                                      |               |                   |  |  |  |

**Training 14 Group Transfer Out** 

You may decide to process enrolments for a Home Group or Year Level and then transfer out the students with no current enrolments for that group before processing the next group.

- 1. Complete all student enrolments.
	- a) Make sure that data imports from your administration are completed.
	- b) Process the enrolments for new students, as described in the 'Students' section from page 16.
- 2. From the **Group Transfer Out** screen transfer the remaining students, who have no SACE enrolments, to the **SACE Board of South Australia** (School 000).

Further details about **Group Transfer Out** are described in the **Hints / Help.** 

## *Transferring an individual student out of your school*

#### **Method 1:**

Menu: *Home > Students > Student Search (Own School) >* **View Student** [Click on the

**Transfer Out** hyperlink **T**ransfer Out at the bottom of the screen.]

#### **Method 2:**

Menu**:** *Home > Students > Transfer out Requests* > **Transfer out Requests** [Click on the **Accept** hyperlink for the student]

#### *Transferring students to your school*

You can transfer students into your school from other Schools Online schools.

Menu**:** Home > Students > Students Search > [Click on the **Search From Other Schools**

hyperlink  $\circledcirc$  Search From Other Schools <sub>]</sub> > **Student Search (Other Schools)** [Enter details and click on the **Search** button] > **View Student (Registered Elsewhere)** [Click on the **Request Transfer In** hyperlink at the bottom of the screen.]

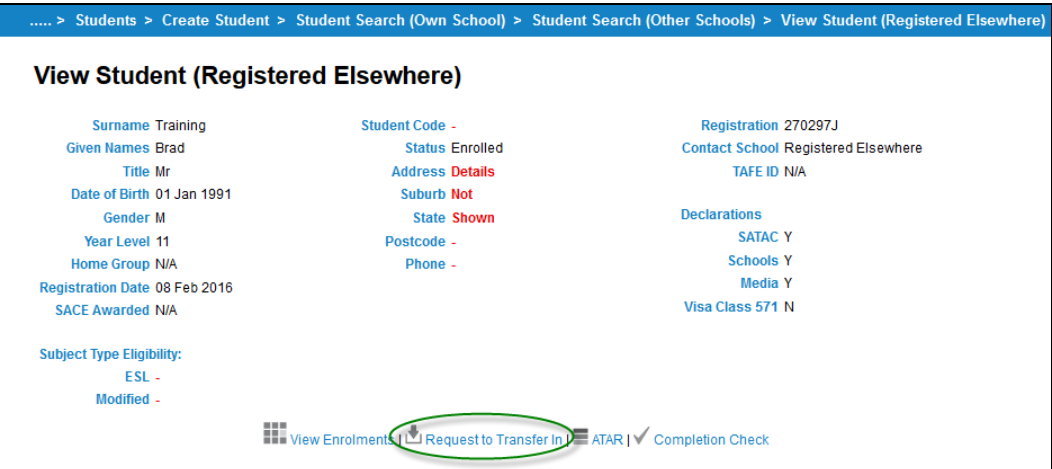

**Training 15 View Student (Registered Elsewhere)** 

To transfer in a student into your school:

- 1. Search other schools for the student. If you are able to enter the student's Registration the search will be quick.
- 2. Click the **Request to Transfer In** hyperlink.
	- For Schools Online schools you will be presented with the **Request to Transfer In** screen. Please be mindful that the reason you enter for the transfer will become visible to the student's current school.
	- For students currently enrolled at the SACE Board of South Australia (School 000) the student will be transferred immediately.

## *Action a transfer out request*

Menu**:** *Home > Students > Transfer out Requests* > **Transfer out Requests** [Click on the **Accept** hyperlink for the student]

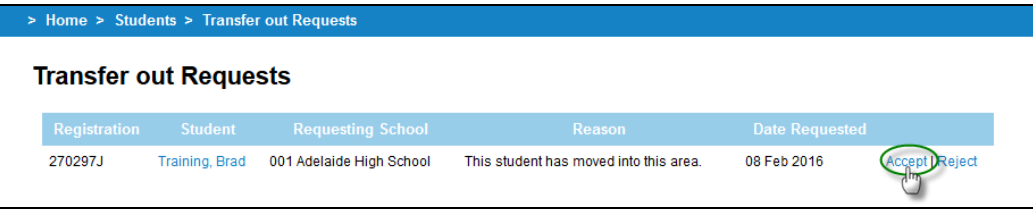

#### **Training 16 Transfer out Requests**

- 1. Click on the **Accept** hyperlink to transfer the student to the requesting school if you agree with the request.
- 2. You can view a student's current enrolments in the **Transfer Out Request Confirmation** screen. If any are listed you can select the enrolments that should be deleted when the student is transferred out.
- 3. Click on the **Transfer Out** button.

HINT: If there are no enrolments, or if you have deleted those that should be removed, you will see the **Transfer Out Confirmation** screen with no current enrolments.

# **Students Menu**

## *Creating new students*

Menu**:** *Home > Students > Create Student* **> Create Student** [Enter the student details and click on the **Save** button.]

After the student has been created in the school's administration system (Note the student's unique ID in that system) enter their details in the Schools Online **Create Student** screen. Use the Student ID from the school administration system as the **Student Code**.

If the student details are similar to another student in the database the **Check Student Duplicate** screen will be displayed.

In the Check Duplicate Student screen click on the **Modify** button to modify the details and then click on the Save button.

## *Maintaining student information*

Menu: *Home > Students > Student Search* > **Student Search (Own School)** [Enter details] > **View Student** 

If you wish to edit the student's details after the record has been saved, open the **View** 

**Student** screen and click on the **Maintain Student** hyperlink<sup>33</sup> Maintain Student at the bottom of the screen.

## *Viewing Enrolments for a student*

Menu: *Home > Students > Student Search (Own School)* > **View Student** [Click on the **View** 

**Enrolments** hyperlink at the bottom of the screen **III** View Enrolments<sub>1</sub>

From this screen you can:

- delete or withdraw current year individual enrolments (SACE & VET)
- view and edit individual enrolments (including proposed)
- add the student to a **SACE class**
- add **Self Directed Learning**
- run a **Completion Check**
- view the **ATAR** (Australian Tertiary Admission Rank) status for the student
- confirm the student's VET qualifications.

NOTE: Duplicate VET Enrolments entered and resulted as P (Passed) will appear as in example below:

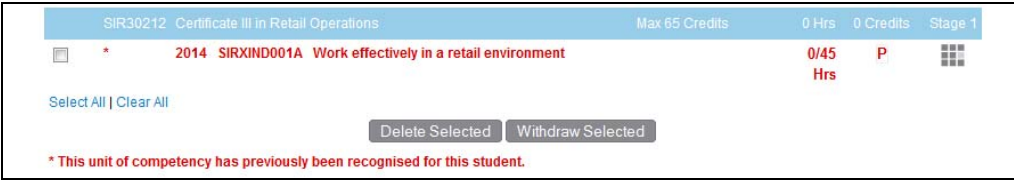

**Training 17 Duplicate VET enrolment appearing with the red star.** 

## *Enrolling individual students in SACE classes*

Menu: *Home > Students > Student Search (Own School)* > **View Student** [Click on the **View** 

**Enrolments** hyperlink at the bottom of the screen  $\frac{1}{2}$  View Enrolments  $\frac{1}{2}$  > View

**Enrolments** [Click on the **Add to SACE Classes** hyperlink Add to SACE Classes above the list of classes] > **Add Student to SACE Classes**

- 1. Enter details and click on the **View** button, which displays students in the **Add Students to SACE Classes** screen.
- 2. Select the classes and click the **Add to Classes** button.

## *Adding self directed learning for an individual student*

Menu: Home > Students > Student Search (Own School) > **View Student** [Click on the **View** 

**Enrolments** hyperlink at the bottom of the screen  $\frac{1}{1}$  View Enrolments  $\frac{1}{1}$  > View

**Enrolments** [Click on the **Add Self Directed Learning** hyperlink above the list of classes > **Add Student to Self Directed Learning**

Select the **Status** and **Credits** and then click on the **Add Students** button.

## *Adding VET Enrolments*

Menu: Home > Students > Student Search (Own School) > **View Student** [Click on the **View** 

**Enrolments** hyperlink at the bottom of the screen  $\prod_{i=1}^{n}$  view Enrolments  $\frac{1}{1}$  > [Click on the Add VET Enrolment hyperlink Add VET Enrolment above the list of enrolments > Add **VET Unit of Competency** 

The **Add VET unit of Competency** allows you to add one and / or multiple VET Enrolments for the selected student.

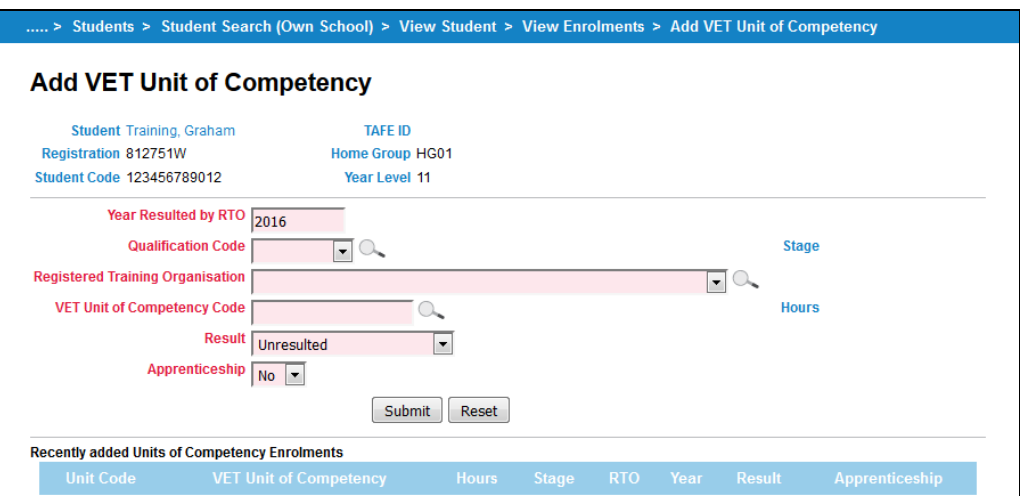

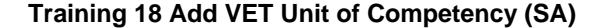

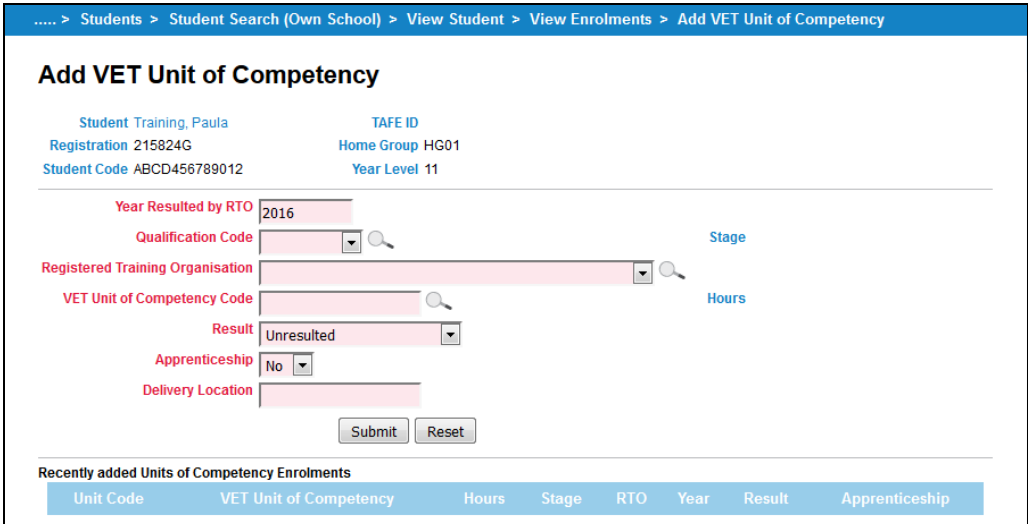

#### **Training 19 Add VET Unit of Competency (NT)**

For each enrolment you need to:

- Check the year in the **Year Resulted by RTO** field. It will default to the current year. Only change this if entering VET for the previous year.
- Select a **Qualification Code** from the list which will contain the 25 commonly used qualifications for the year entered. If the qualification you require isn't listed you may perform a search by clicking on  $\sim$  icon.
- **Enter a VET Unit of Competency code** or you may perform a search by clicking on  $\mathbb{Q}_n$ icon.
- Select a **Registered Training Organisation** (RTO) from the list which will contain the 15 commonly used organisations. If the RTO isn't listed you may perform a search by

clicking on  $\sim$  icon.

- Select the appropriate **Result** and **Apprenticeship** option.
- For Northern Territory schools, you must enter a **Delivery Location**.

Once the required details are selected, click on **Submit** to add the enrolment to Schools Online.

HINT: Once you click on **Submit** the added enrolment will appear listed in the **Recently added Units of Competency Enrolments** so you can add another VET enrolment if required.

## *Viewing Completion for a student*

Menu: *Home > Students > Student Search (Own School)* > **View Student** [Click on the

**Completion Check** hyperlink at the bottom of the screen  $\checkmark$  Completion Check

A student's completion details demonstrate whether or not the subjects studied at Stage 1 and Stage 2 will allow the student to gain the SACE or NTCET and which subjects will contribute to fulfilling the various requirements. Detailed and summary views are available.

## *Viewing ATAR status for a student*

Menu: *Home > Students > Student Search (Own School)* > **View Student** [Click on the **ATAR**

hyperlink at the bottom of the screen  $\equiv$  ATAR ]

The ATAR (Australian Tertiary Admission Rank) status indicates whether or not a student will receive an ATAR score. It does this by checking Stage 2 enrolments against a set of inbuilt rules to determine whether the grouping of subjects can be used to construct an aggregate for university entry.

## *Viewing Compulsory Education Age (CEA) data for a student (SA only)*

Menu: *Home > Students > Student Search (Own School)* > **View Student** [Click on the

**Student CEA Data** hyperlink at the bottom of the screen  $\bigotimes$  Student CEA Data<sub>1</sub>

Compulsory Education Age data can only be entered / changed via Schools Online for South Australian schools. Use this screen to maintain Compulsory Education Age (CEA) data for a student at your school.

Further details are described in the **Hints / Help.** 

HINT: As the student is enrolled in a SACE subject a CEA Record is added automatically in the category of **Secondary Education** with the start defaulting to the date the enrolment was entered.

## *Confirming VET Qualifications for an individual*

Menu: Home > Students > Student Search (Own School) > **View Student** [Click on the **View** 

**Enrolments** hyperlink at the bottom of the screen  $\frac{1}{\sqrt{2}}$  View Enrolments  $\sqrt{2}$  > [Click on the

**Confirm VET Qualification** hyperlink Confirm VET Qualifications above the list of enrolments > **Confirm Student's Completed VET Qualification** 

In order for the qualification (Certificate III or above) to be used for the Australian Tertiary Admission Rank (ATAR) each student needs to have successful completion of their qualification confirmed by the Registered Training Organisation (RTO) and verified by the Principal and the form submitted to the SACE Board.

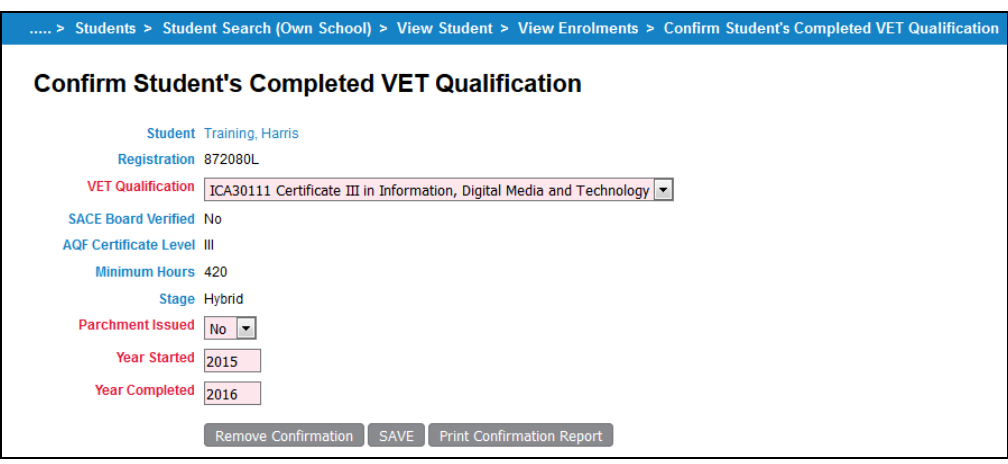

#### **Training 20 Confirm Student's Completed VET Qualification**

For each qualification that requires confirmation you need to:

- 1. Select the **VET Qualification** from the drop down list.
	- 2. Indicate whether a parchment already has been issued by the RTO by selecting **Yes** or **No** from the **Parchment Issued** drop down box.
	- 3. Enter the **Year Started** and **Year Completed** for that qualification.
	- 4. Once the details have been entered click on **Save**.

HINT: If the SACE Board has verified the qualification the *SACE Board Verified* field will be set to *Yes*. Once verified details of the confirmation cannot be changed or the confirmation removed via Schools Online.

NOTE: Each qualification has a minimum hours allocated and if the hours calculated in Schools Online is not enough it will give a warning as indicated below:

Warning: The student has insufficient VET enrolments to meet the minimum requirements for this qualification. 420 Hours Click here to add VET Enrolments.

#### **Training 21 Confirm VET Qualification Message – Not Enough Hours**

HINT: If you have made a mistake and need to remove the confirmation you can click on the **Remove Confirmation** button.

Each qualification entered needs to have a report signed by the principal and faxed to the SACE Board. In order to produce the report you click on **Print Confirmation Report** button. The report will show details of the student's qualification you just entered.

## *Allocating students to a Home Group*

Menu: *Home > Students > Home Group Allocation* > **Home Group Allocation Search** [Select a **Home Group,** enter a **Year Level**, or select **All Students**, then click on the **View** button] > **Home Group Allocation** 

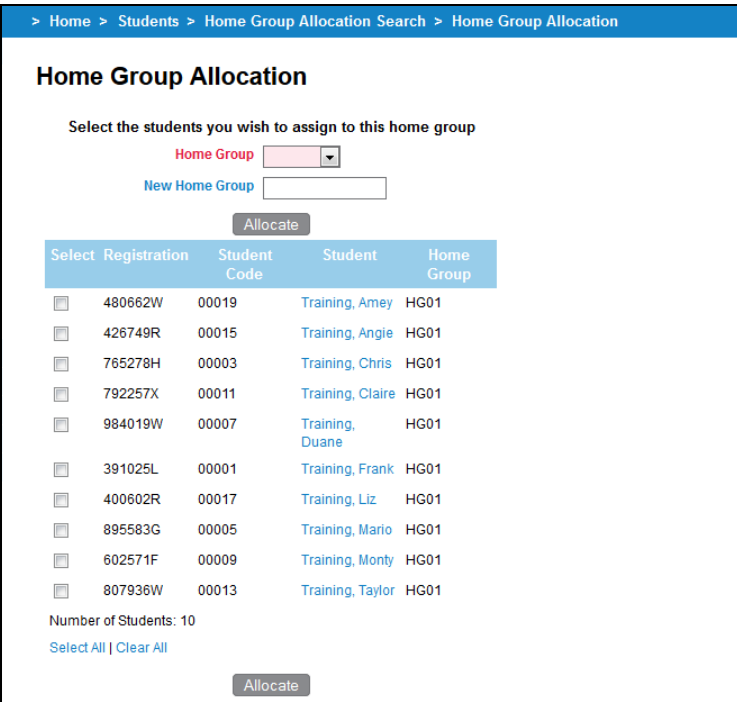

**Training 22 Home Group Allocation** 

Select the **Home Group,** the students to allocate, and click on the **Allocate** button.

## *Group TAFE ID Entry (SA Only)*

Menu: *Home > Students > Group TAFE ID Entry* > Group TAFE ID Entry Search [Enter a **Year Level** and select whether you want to **Include TAFE ID already allocated**, then click on **View** button] > **Group TAFE ID Entry**

| > Home > Students > Group TAFE ID Entry Search > Group TAFE ID Entry |                     |                  |                   |                |  |  |  |
|----------------------------------------------------------------------|---------------------|------------------|-------------------|----------------|--|--|--|
| <b>Group TAFE ID Entry</b>                                           |                     |                  |                   |                |  |  |  |
|                                                                      |                     |                  |                   |                |  |  |  |
| <b>Registration</b>                                                  | <b>Student Code</b> | <b>Student</b>   | <b>Home Group</b> | <b>TAFE ID</b> |  |  |  |
|                                                                      |                     | Allocate         |                   |                |  |  |  |
| 629498W                                                              | 00014               | Training, Alyson | <b>HG02</b>       |                |  |  |  |
| 480662W                                                              | 00019               | Training, Amey   | <b>HG01</b>       |                |  |  |  |
| 445723T                                                              | 00018               | Training, Amy    | <b>HG02</b>       |                |  |  |  |
| 841923W                                                              | 00016               | Training, Angela | <b>HG02</b>       |                |  |  |  |
| 426749R                                                              | 00015               | Training, Angie  | <b>HG01</b>       |                |  |  |  |
| 741989H                                                              | 00006               | Training, Ben    | <b>HG02</b>       |                |  |  |  |
| 744722X                                                              | <b>TRAINING</b>     | Training, Bob    | <b>HG05</b>       |                |  |  |  |
| 765278H                                                              | 00003               | Training, Chris  | <b>HG01</b>       |                |  |  |  |
| 792257X                                                              | 00011               | Training, Claire | <b>HG01</b>       |                |  |  |  |
| 127434T                                                              | 00012               | Training, Clare  | <b>HG02</b>       |                |  |  |  |

**Training 23 Group TAFE ID Entry** 

For each student listed you can enter the **TAFE ID** in the field provided, and then click on the **Allocate** button.

# **SACE Classes Menu**

NOTE: When you import SACE enrolments from another administrative system they will be added to the appropriate student's enrolment records through the SACE class structure.

## *Creating a new SACE class*

Menu: *Home > SACE Classes > Create SACE Class – Subjects Search* [Enter a **SACE Code** if you know it] > **Create SACE Class – Search Results** [Click on the **Create Class**

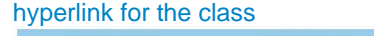

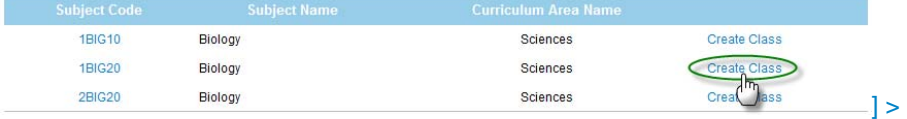

**Create SACE Class**

On the **Create SACE Class** screen:

- 1. Enter the required fields.
- 2. Enter the **Class Code** and **Accession No**. (The **Accession No**. is a number granted on an approved Learning and Assessment Plan).

NOTE: Entering a **Class Code** will make it easier to go quickly to that class in the future.

## *Editing a SACE class*

Menu: *Home > SACE Classes > List SACE Classes >* **SACE Class Search** [Enter search details] *>* **SACE Class Selection** [Click on a **Class Code**] > **SACE Class Summary**

[Click on the **Edit SACE Class** hyperlink ] *>* **Edit SACE Class Information**

In the **Edit SACE Class** Information screen you can:

- change the **Teacher** for the class
- edit the **Class Number** and **Class Code**
- change the **Results Due** depends on the time of year (i.e. Before results due June cutoff)
- for a stage 1 class: you can also edit the **Variant**, **School Subject Name** & **Accession No**.
- for a stage 2 class: you can also edit **Assessment School, Assessment Group** and the teacher information.

## *Viewing a SACE Class details (SACE Class Summary)*

# **Method 1:**

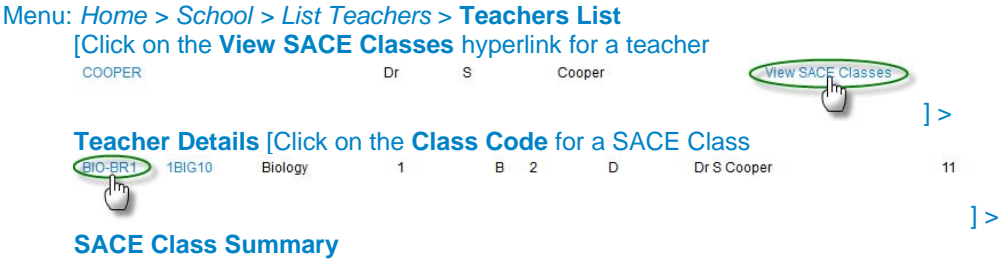

**Method 2:** 

Menu: Home > *SACE Classes > List SACE Classes >* **SACE Class Search** [Enter class details] *>* **SACE Class Selection** [Click on the **Class Code** hyperlink for the subject

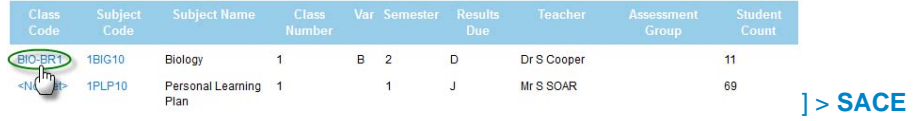

**Class Summary** 

NOTE: Details that can be modified are according to the stage.

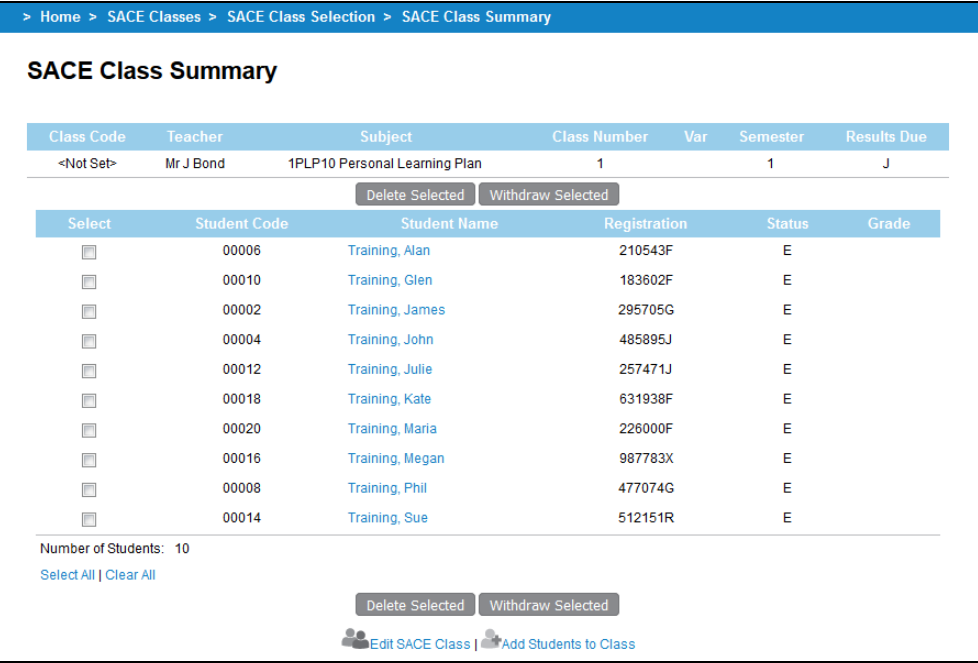

#### **Training 24 SACE Class Summary (Stage 1 Compulsory Subject)**

| <b>Class Code</b>      | <b>Teacher</b>      | <b>Subject</b>           | <b>Class Number</b> | Var                 | <b>Semester</b> | <b>Results Due</b> |
|------------------------|---------------------|--------------------------|---------------------|---------------------|-----------------|--------------------|
| <not set=""></not>     | Mr J Bond           | 1BIG10 Biology           | 11                  | в                   | $\overline{2}$  | D                  |
|                        |                     | Delete Selected          | Withdraw Selected   |                     |                 |                    |
| <b>Select</b>          | <b>Student Code</b> | <b>Student Name</b>      |                     | <b>Registration</b> | <b>Status</b>   | Grade              |
| П                      | 00001               | <b>Training, Brad</b>    |                     | 362276H             | Ε               |                    |
| $\Box$                 | 00019               | Training, Elizabeth      |                     | 344039R             | Е               |                    |
| П                      | 00015               | <b>Training, Carol</b>   |                     | 477885W             | Е               |                    |
| П                      | 00002               | Training, James          |                     | 347463H             | Е               |                    |
| $\Box$                 | 00016               | Training, Megan          |                     | 584309T             | Е               |                    |
|                        | 00003               | <b>Training, Peter</b>   |                     | 294996T             | Е               |                    |
|                        | 00004               | Training, John           |                     | 284905F             | Е               |                    |
| П                      | 00005               | <b>Training, Michael</b> |                     | 942490G             | Е               |                    |
| F                      | 00020               | <b>Training, Maria</b>   |                     | 396978H             | Е               |                    |
|                        | 00017               | Training, Karen          |                     | 266290T             | F               |                    |
|                        | 00018               | Training, Kate           |                     | 981685E             | Ε               |                    |
| Number of Students: 11 |                     |                          |                     |                     |                 |                    |

**Training 25 SACE Class Summary (Stage 1 Subject)** 

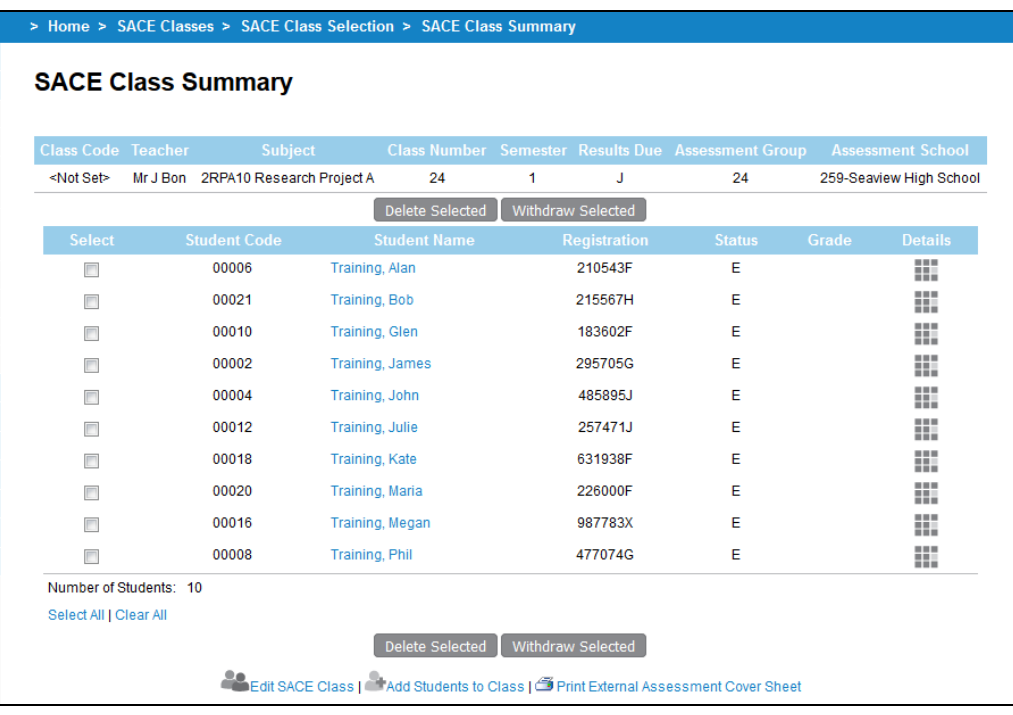

#### **Training 26 SACE Class Summary (Stage 2 Subject)**

From the **SACE Class Summary** screen you can:

- add, delete or withdraw students from the class
- for subjects that require eligibility you can view the status of the eligibility for that enrolment.

For stage 2 subjects that have an Investigation you can click on link at the bottom named Frint External Assessment Cover Sheet to take you to the location on the website where you can access the External Assessment over Sheet.

For any SACE subjects that do not have an approved learning and assessment plan will display a warning message:

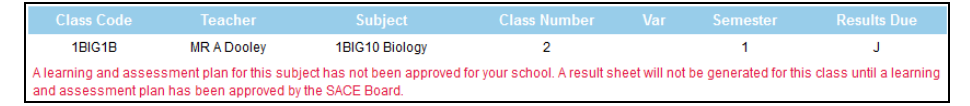

**Training 27 SACE Class Summary – Stage 1 Learning and Assessment Plan warning message** 

| <b>Class Code</b> Teacher          |                | <b>Subject</b>                                                                                                    | <b>Number</b> |  | <b>Due</b> | <b>Group</b> | Class Var Semester Results Assessment Assessment<br><b>School</b> |
|------------------------------------|----------------|----------------------------------------------------------------------------------------------------|---------------|--|------------|--------------|-------------------------------------------------------------------|
| <not set=""></not>                 | Mrs J<br>Smith | 2CVA20 Creative 1<br>Arts                                                                                              |               |  | Ð          |              | 528-St Training<br><b>High School</b>                             |
| assessment plan to the SACE Board. |                | An approved learning and assessment plan for this subject does not exist for your school. Please submit a learning and |               |  |            |              |                                                                   |

**Training 28 SACE Class Summary – Stage 2 Learning and Assessment Plan warning message** 

## *Updating SACE Class teacher information*

Menu: *Home > SACE Classes >* **Update SACE Class Teacher Information** 

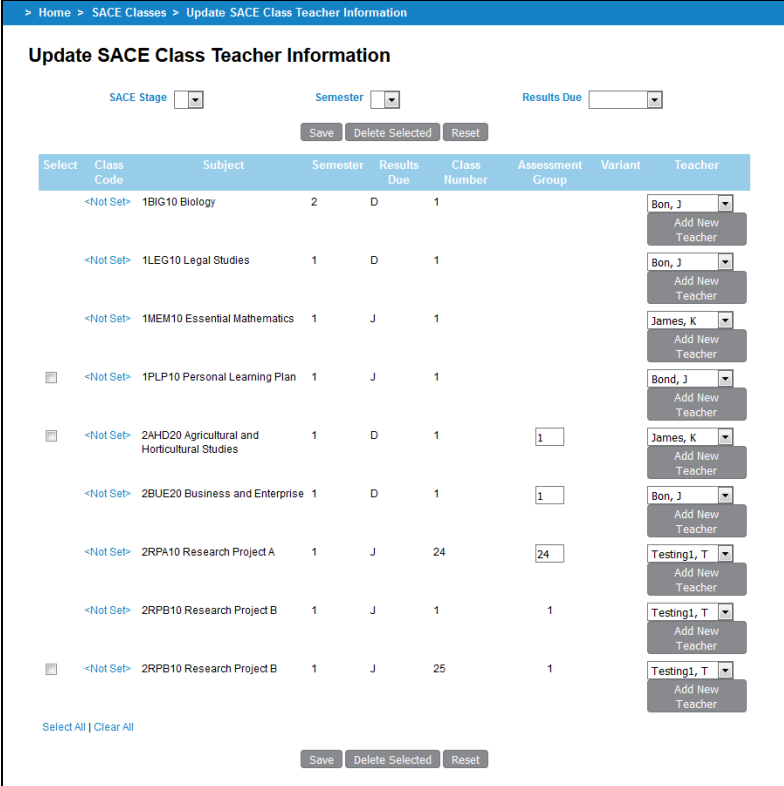

**Training 29 Update SACE Class Information screen** 

When classes are created (either via an import or rollover) you can update information relating to that particular SACE class.

You can for each class listed on this screen:

- Delete classes with no enrolments
- Change the **Teacher** assigned to the class
- Change the **Assessment Group** assigned to stage 2 classes only.

Click on the **Save** button once any changes are made to save the entered information.

## **VET Enrolments Menu**

#### *Creating VET Enrolments*

#### Menu: Home > VET Enrolments > **Create VET Enrolments**

This wizard will allow you to enrol a number of students in one or more units of competencies at the same time. Essentially you will identify the VET qualification, the students they wish to enrol and the units of competency in which to enrol them.

HINT: Throughout the wizard portions of the screen they can be minimised or minimised by clicking these icons  $f$  for minismise and  $f$  for maximise.

#### **Step One – VET Qualification**

The screen will display a list of the 25 most commonly used VET Qualifications for the current user's school.

You have two options to select the VET Qualification:

- Click on a commonly used qualification
- Perform a search on all VET Qualifications on the Recognition Register.

HINT: Any VET Qualification added must be on the VET Recognition Register before proceeding.

To proceed to step two of the wizard click on the qualification either from the commonly used or the search results.

| <b>Step 1 - VET Qualification</b> | Step 2 - VET Units of Competency<br>Step 3 - Student                        | Finish - Create VET Enrolments                               | Summary                                    |
|-----------------------------------|-----------------------------------------------------------------------------|--------------------------------------------------------------|--------------------------------------------|
|                                   | Either select a commonly used VET Qualification                             |                                                              |                                            |
| <b>Qualification Code</b>         | <b>Qualification Title</b>                                                  |                                                              | <b>SACE Credits (Min - Max) SACE Stage</b> |
| 40650SA                           | Certificate I in Education and Skills Development (Foundation - Category A) |                                                              | $30 - 60$<br>1                             |
| AHC32810                          | Certificate III in Rural Operations                                         |                                                              | $\overline{2}$<br>$110 - 150$              |
| <b>AUR10112</b>                   | Certificate I in Automotive Vocational Preparation                          |                                                              | $15 - 20$<br>1                             |
| AUR30405                          | Certificate III in Automotive Mechanical Technology                         |                                                              | $70 - 180$<br>2                            |
| AUR30612                          | Certificate III in Light Vehicle Mechanical Technology                      |                                                              | $120 - 180$<br>$\overline{a}$              |
| <b>BSB20112</b>                   | <b>Certificate II in Business</b>                                           |                                                              | $35 - 55$<br>1                             |
| CPC10111                          | Certificate I in Construction                                               |                                                              | $40 - 45$                                  |
| <b>CUF20107</b>                   | Certificate II in Creative Industries (Media)                               |                                                              | $15 - 45$                                  |
| CUF30107                          | Certificate III in Media                                                    |                                                              | $35 - 80$<br>$\overline{2}$                |
| <b>CUS30209</b>                   | Certificate III in Technical Production                                     |                                                              | $35 - 95$<br>b                             |
| <b>HLT32512</b>                   | Certificate III in Health Services Assistance                               |                                                              | $55 - 95$<br>2                             |
| <b>MEM10105</b>                   | Certificate I in Engineering                                                |                                                              | $40 - 40$<br>1                             |
| <b>MEM30305</b>                   | Certificate III in Engineering Fabrication Trade                            |                                                              | $135 - 135$<br>2                           |
| PUA21010                          | Certificate II in Public Safety (Aquatic Rescue)                            |                                                              | $15 - 35$<br>1                             |
| SIH30111                          | Certificate III in Hairdressing                                             |                                                              | $95 - 130$<br>$\overline{2}$               |
| <b>SIR20207</b>                   | Certificate II in Retail                                                    |                                                              | $45 - 60$<br>1                             |
| SIR30207                          | Certificate III in Retail                                                   |                                                              | $30 - 50$<br>н                             |
| SIR30212                          | Certificate III in Retail Operations                                        |                                                              | $45 - 65$<br>1                             |
| SIS30113                          | Certificate III in Aquatics                                                 |                                                              | $30 - 60$<br>2                             |
| SIS30310                          | Certificate III in Fitness                                                  |                                                              | $55 - 85$<br>$\overline{a}$                |
| SIS30313                          | Certificate III in Fitness                                                  |                                                              | $55 - 85$<br>2                             |
| SIS30313                          | <b>Certificate III in Fitness</b>                                           |                                                              | $55 - 85$<br>$\overline{2}$                |
| SIS30510                          | Certificate III in Sport and Recreation                                     |                                                              | $40 - 90$<br>2                             |
| SIT20213                          | Certificate II in Hospitality                                               |                                                              | $20 - 55$<br>1                             |
| SIT20307                          | Certificate II in Hospitality (Kitchen Operations)                          |                                                              | $50 - 95$<br>1                             |
| SIT20312                          | Certificate II in Kitchen Operations                                        |                                                              | $40 - 55$<br>1                             |
| Or search for VET Qualifications  |                                                                             |                                                              |                                            |
| <b>Year Resulted by RTO</b>       | 2016                                                                        |                                                              |                                            |
| <b>Qualification Code</b>         | <b>SACE Stage</b>                                                           |                                                              |                                            |
| <b>Qualification Title</b>        | <b>AQF Certificate Level</b>                                                |                                                              |                                            |
| <b>Industry Area</b>              | ۰                                                                           |                                                              |                                            |
| <b>Student Surname</b>            |                                                                             | Sort Options Qualification Title<br>$\overline{\phantom{a}}$ |                                            |

**Training 30 Add Multiple VET Enrolments Wizard (Step 1 - VET Qualification)** 

#### **Step Two – VET Units of Competency**

The second step of the wizard list the commonly used 25 units of competency for the selected qualification at the current user's school.

The qualification selected in step one will be shown throughout the wizard and if you have selected the incorrect one click on the **Back to Previous Step** button to take you back to step one of the wizard.

You have two options to select one or more VET Unit of Competency:

Select one or more commonly used competencies using the box alongside the unit code.

Perform a search on all unexpired VET Unit of competency in Schools Online.

Once either selected a commonly used competency or performed a search you click on the box alongside the VET Competencies you wish and then click on **Add to Selected List** below the section of the page you have selected the VET competencies.

A VET Competency selected can be removed by click on the box alongside the competency and then click on **Remove From List** button.

Once the selected list contains the competencies you wish to add to the qualification previous select click on **Next Step** button.

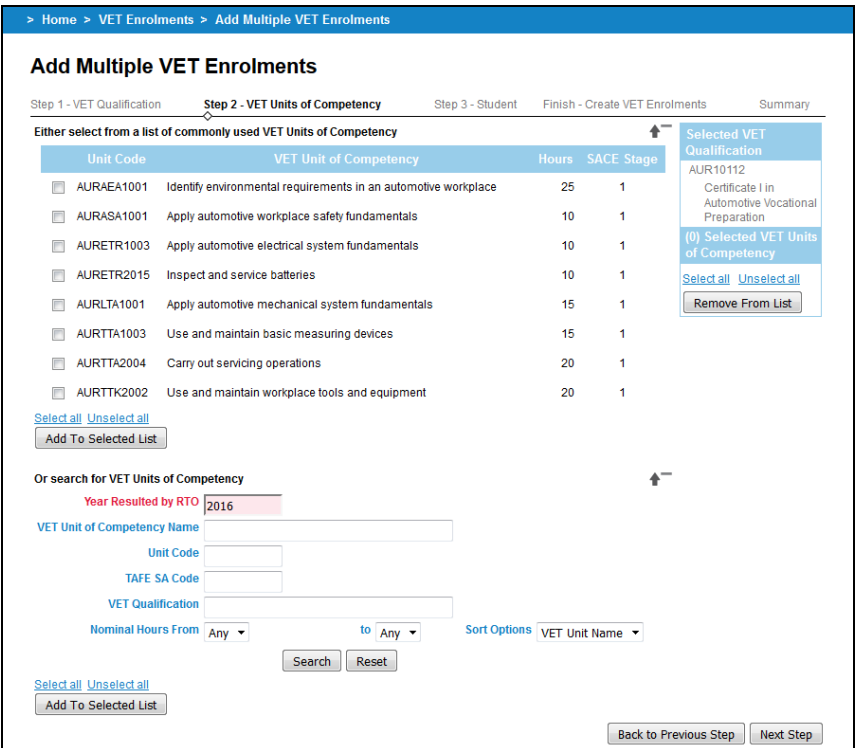

**Training 31 Add Multiple VET Enrolments Wizard (Step 2 - VET Units of Competency)** 

#### **Step Three – Students**

The third step of the wizard allow you search for and select at least one student to add the previous selected Units of Competency under the VET Qualification selected in step one of the wizard.

You can perform a search of students by:

- an individual student by **Registration**, **Student Code**, **Givens Names** or **Surname**
- a group of students by **Home Group** or **Year Level**
- the members of a current **SACE class**

HINT: To add students who are not at your school, select **Students from another school**  hyperlink and enter the student's details.

Click on the **Search** button. The list of matching students is displayed in the bottom portion of the screen. Click on the box alongside the student or students you wish and then click on **Add to Selected List**.

A student selected can be removed by click on the box alongside the student and then click on **Remove From List** button.

Once the list contains the students you wish to add to the selected competencies and qualification click on **Next Step** button.

| <b>Search for Students</b><br><b>Surname</b>                            |                                             | 41<br><b>Selected VET Qualification</b><br>AUR10112<br>Certificate I in Automotive Vocational |
|-------------------------------------------------------------------------|---------------------------------------------|-----------------------------------------------------------------------------------------------|
| <b>Student Code</b>                                                     |                                             |                                                                                               |
| <b>Registration</b>                                                     |                                             |                                                                                               |
|                                                                         |                                             | Preparation                                                                                   |
|                                                                         |                                             | (8) Selected VET Units of Competency                                                          |
| <b>Given Names</b>                                                      |                                             | AURASA1001                                                                                    |
| Date of Birth<br>a.                                                     |                                             | Apply automotive workplace safety<br>fundamentals                                             |
| <b>Home Group</b><br><b>HG02</b>                                        | Year Level                                  | AURLTA1001<br>Apply automotive mechanical system                                              |
| <b>SACE Class</b><br>٠                                                  |                                             | fundamentals                                                                                  |
| Students at my school <sup>o</sup> Students from another school $\odot$ |                                             | AURAEA1001                                                                                    |
| <b>Search</b>                                                           | Reset                                       | Identify environmental requirements in an<br>automotive workplace                             |
|                                                                         |                                             | AURTTK2002                                                                                    |
| 44 4 Page 1 of 1 P                                                      |                                             | Use and maintain workplace tools and                                                          |
| <b>Student Name</b><br><b>Registration</b>                              | <b>Student Code</b><br><b>Date of Birth</b> | equipment<br><b>TAFE ID</b><br>AURETR1003                                                     |
| 210543F<br>Training, Alan<br>00006                                      | 01 Jun 1991                                 | Apply automotive electrical system                                                            |
| 183602F<br>Training, Glen<br>00010                                      | 01 Oct 1991                                 | fundamentals                                                                                  |
|                                                                         |                                             | AURETR2015<br>Inspect and service batteries                                                   |
| 295705G<br>Training, James<br>00002                                     | 01 Feb 1991                                 | AURTTA1003                                                                                    |
| 485895J<br>Training, John<br>00004                                      | 01 Apr 1991                                 | Use and maintain basic measuring devices                                                      |
| <b>Training, Julie</b><br>00012<br>257471J                              | 01 Feb 1991                                 | AURTTA2004                                                                                    |
| 631938F<br><b>Training, Kate</b><br>00018                               | 01 Aug 1991                                 | Carry out servicing operations<br>(0) Selected Students                                       |
| 226000F<br><b>Training, Maria</b><br>00020                              | 01 Oct 1991                                 | Select all Unselect all                                                                       |
| 987783X<br><b>Training, Megan</b><br>00016                              | 01 Jun 1991                                 | <b>Remove From List</b>                                                                       |
| 477074G<br><b>Training, Phil</b><br>00008                               | 01 Aug 1991                                 |                                                                                               |
|                                                                         |                                             |                                                                                               |

**Training 32 Add Multiple VET Enrolments Wizard (Step 3 - Student)** 

#### **Finish – Create VET Enrolments**

The final step require you set the Apprenticeship, Result, Registered Training Organisation (RTO), Delivery Location (NT Schools Only) and Year fields for one or more common students.

The qualification competencies, students selected in previous steps will be shown as seen below and if you have selected the incorrect one/s click on the **Back to Previous Step** to take you back to step three of the wizard.

For any student selected either all or few as appropriate you enter or select common values:

- Check the year in the **Year** field. It will default to the current year. Only change this if entering VET for the previous year.
- Select a **Registered Training Organisation** (RTO) from the list which will contain the 15 commonly used organisations. If the RTO you require isn't listed you may perform a search by clicking on  $\sim$  icon.
- Select the appropriate **Result** and **Apprenticeship** option.
- For Northern Territory schools, you must enter a **Delivery Location**.

Once the common values are selected and the students are ticked you click on **Create Enrolments**. Once an enrolment is added to Schools Online it will appear at the bottom of the screen under the section titled **Created VET Units of Competency Enrolments.** Students with all their enrolments added will be removed from the list. As soon as there are no students to select or you have added the VET enrolments to the students required you can click on **Finish** to take you to the **Summary** screen

NOTE: Results can be changed as often as necessary until the database Cut-Off.

HINT: Once you begin creating enrolments you cannot go back to any previous steps of the wizard.

|                                   | Step 1 - VET Qualification<br>Step 2 - VET Units of Competency            |                       | Step 3 - Student | <b>Finish - Create VFT Enrolments</b><br>Ω | Summary                  |
|-----------------------------------|---------------------------------------------------------------------------|-----------------------|------------------|--------------------------------------------|--------------------------|
| <b>Selected VET Qualification</b> |                                                                           |                       |                  |                                            |                          |
| AUR10112                          | Certificate I in Automotive Vocational Preparation                        |                       |                  | Stage 1                                    | <b>AOF Level 1</b>       |
|                                   | (8) Selected VET Units of Competency                                      |                       |                  |                                            |                          |
| AURASA1001                        | Apply automotive workplace safety fundamentals                            |                       |                  | 10 Hrs                                     |                          |
| AURLTA1001                        | Apply automotive mechanical system fundamentals                           |                       |                  | 15 Hrs                                     |                          |
| AURAEA1001                        | Identify environmental requirements in an automotive workplace            |                       |                  | 25 Hrs                                     |                          |
| AURTTK2002                        | Use and maintain workplace tools and equipment                            |                       |                  | 20 Hrs                                     |                          |
| AURETR1003                        | Apply automotive electrical system fundamentals                           |                       |                  | 10 Hrs                                     |                          |
| AURETR2015<br>AURTTA1003          | Inspect and service batteries<br>Use and maintain basic measuring devices |                       |                  | 10 Hrs<br>15 Hrs                           |                          |
| AURTTA2004                        | Carry out servicing operations                                            |                       |                  | 20 Hrs                                     |                          |
| <b>Registration</b>               | <b>Student Name</b>                                                       | <b>Apprenticeship</b> | <b>Result</b>    |                                            | Year                     |
|                                   | Set common values for the selected students                               | <b>No</b><br>l.       | Passed           | $\blacktriangledown$                       | 2016                     |
|                                   | <b>RTO</b>                                                                |                       |                  |                                            | $\overline{\phantom{a}}$ |
| 210543F                           | Training, Alan                                                            |                       |                  |                                            |                          |
| 183602F                           | <b>Training, Glen</b>                                                     |                       |                  |                                            |                          |
|                                   |                                                                           |                       |                  |                                            |                          |
| 295705G                           | Training, James                                                           |                       |                  |                                            |                          |

**Training 33 Add Multiple VET Enrolments Wizard (Final Step - Create VET Enrolments) (SA)** 

| Step 1 - VET Qualification                  |                                                 | Step 2 - VET Units of Competency                               |                           | Step 3 - Student         | ↷ | <b>Finish - Create VFT Forolments</b> | Summary                  |
|---------------------------------------------|-------------------------------------------------|----------------------------------------------------------------|---------------------------|--------------------------|---|---------------------------------------|--------------------------|
| <b>Selected VET Qualification</b>           |                                                 |                                                                |                           |                          |   |                                       |                          |
| AUR20712                                    |                                                 | Certificate II in Automotive Vocational Preparation            |                           |                          |   | Stage 1                               | <b>AQF Level 2</b>       |
| (8) Selected VET Units of Competency        |                                                 |                                                                |                           |                          |   |                                       |                          |
| AURASA2002                                  |                                                 | Apply safe working practices in an automotive workplace        |                           |                          |   | 20 Hrs                                |                          |
| AURLTA1001                                  |                                                 | Apply automotive mechanical system fundamentals                |                           |                          |   | $15$ Hrs                              |                          |
| AURAFA2004                                  |                                                 | Solve routine problems in an automotive workplace              |                           |                          |   | 20 Hrs                                |                          |
| AURETR1003                                  | Apply automotive electrical system fundamentals |                                                                |                           | $10$ Hrs                 |   |                                       |                          |
| AURETR2015<br>Inspect and service batteries |                                                 |                                                                |                           |                          |   | 10 Hrs                                |                          |
| AURTTA2004                                  |                                                 | Carry out servicing operations                                 |                           |                          |   | 20 Hrs                                |                          |
| AURETR1001                                  |                                                 | Remove and tag automotive electrical system components         |                           |                          |   | $10$ Hrs                              |                          |
| AURTTA1001                                  |                                                 | Remove and tag steering, suspension and brake sytem components |                           |                          |   | $15$ Hrs                              |                          |
| <b>Registration</b>                         |                                                 | <b>Student Name</b>                                            | Apprenticeship            | <b>Result</b>            |   |                                       | Year                     |
|                                             |                                                 | Set common values for the selected students                    | <b>No</b><br>$\mathbf{r}$ | Passed                   |   | $\bullet$                             | 2016                     |
|                                             | <b>RTO</b>                                      |                                                                |                           | $\overline{\phantom{a}}$ |   |                                       |                          |
|                                             | <b>Delivery Location</b>                        |                                                                |                           |                          |   |                                       |                          |
|                                             |                                                 |                                                                |                           |                          |   |                                       |                          |
| 8720801                                     |                                                 | <b>Training, Harris</b>                                        |                           |                          |   |                                       |                          |
| Select all Unselect all                     |                                                 |                                                                |                           |                          |   |                                       |                          |
|                                             |                                                 |                                                                |                           |                          |   |                                       | <b>Create Enrolments</b> |
|                                             |                                                 |                                                                |                           |                          |   |                                       |                          |
|                                             |                                                 |                                                                |                           |                          |   | <b>Back to Previous Step</b>          | Finish                   |

**Training 34 Add Multiple VET Enrolments Wizard (Final Step - Create VET Enrolments) (NT)** 

## **Final Step – Summary**

This summary show you all the enrolment information added to Schools Online via the wizard.

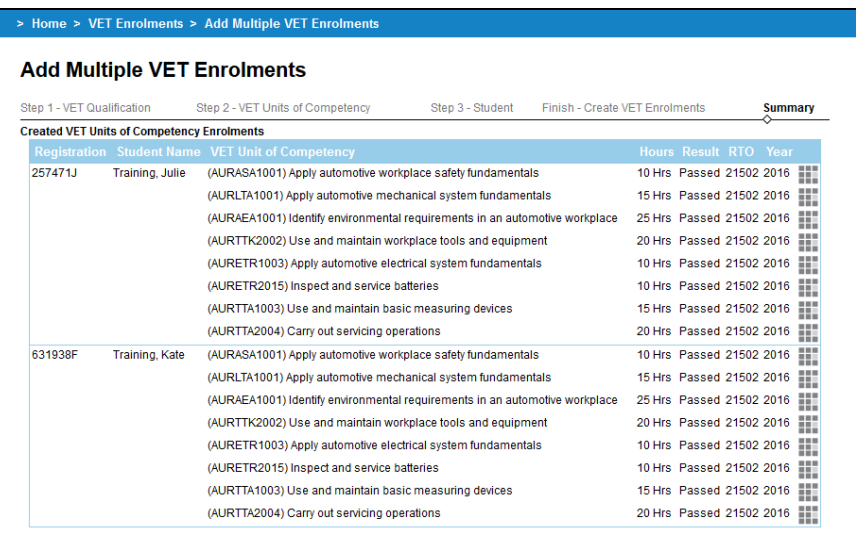

**Training 35 Add Multiple VET Enrolments Wizard (Final Step - Summary)** 

HINT: Each individual VET enrolment can be editing by clicking on the incon along the enrolment.

## *Viewing VET Enrolments*

#### Menu: Home > VET Enrolments > **List Students by Qualifications**

The **List Students by Qualification** provides the functionality to search and display student enrolments in units of competency, grouped by VET Qualification.

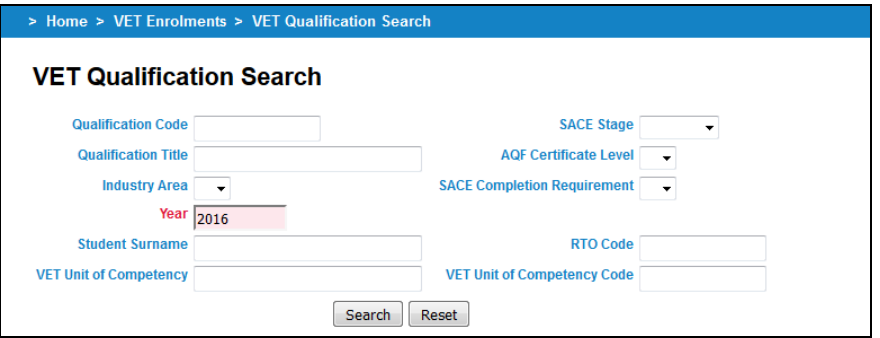

#### **Training 36 VET Qualification Search**

You can perform a search by entering/selecting one or more criteria:

- **a Qualification Code**, an AQF<sup>3</sup> Certificate Level, a SACE Stage of the qualification as on the Register, a **RTO Code**, and/or an **SACE Completion Requirement**,
- a **Qualification Title** or part of the title,
- select from an **Industry Area**,
- a **Year**,
- a **VET Unit of Competency Code**, or
- a **VET Unit of Competency title** or part of a title.

 3 The Australian Qualifications Framework (AQF) is the national policy for regulated qualifications in Australian education and training. It set the certificate levels ranging from Level 1 (Certificate 1) to Level 5 (Diploma) and higher.

Click on the **Search** button to view matching qualifications on the **List VET Qualifications and Students** screen.

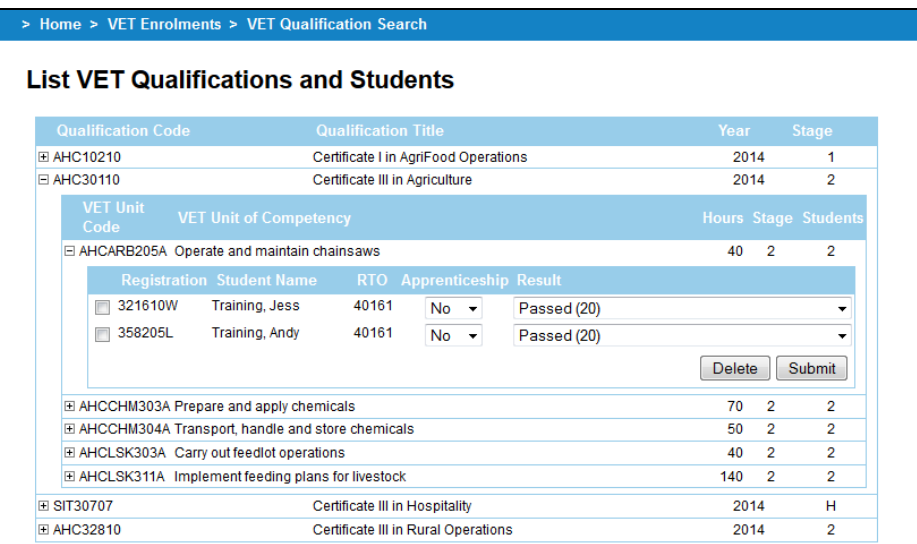

#### **Training 37 List VET Qualifications and Students**

For each qualification that matches the search performed you see the qualification records. Each qualification can be expanded by clicking on  $E$  to view the Units of Competency added. Finally each Unit of Competency can be expanded to view the students enrolled in that competency.

You can alter the **Result** and **Apprenticeship** information and then click on Submit to save the information to Schools Online.

#### *Confirm completed VET Qualifications*

#### Menu: Home > VET Enrolments > **Confirm Completed VET Qualifications**

In order for the qualification (Certificate III or above) to be used for the Australian Tertiary Admission Rank (ATAR) each student needs to have successful completion of their qualification confirmed by the Registered Training Organisation (RTO) and verified by the Principal and the form submitted to the SACE Board.

The report will list those qualifications currently being undertaken at the user's school.

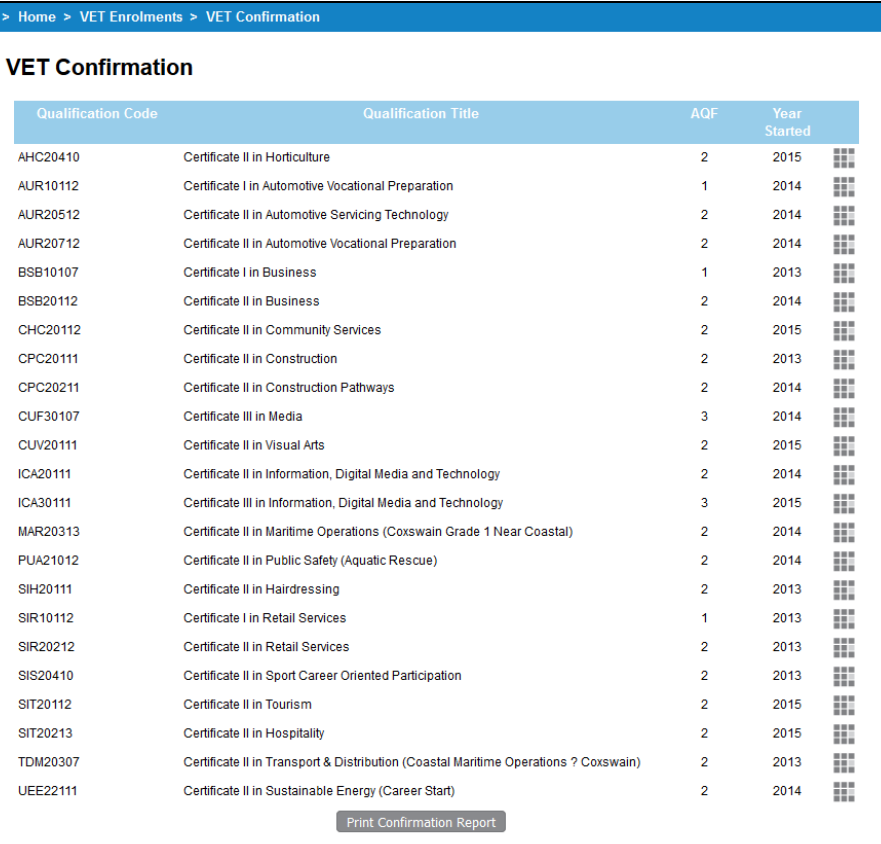

#### **Training 38 VET Qualification Confirmation – VET Qualification Search**

To enter details for each student to indicate that they have successfully completed the qualification click on the  $\blacksquare$  alongside the qualification.

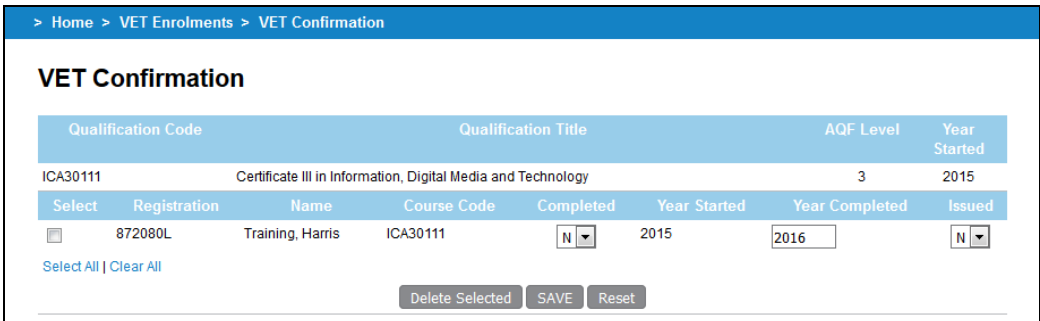

#### **Training 39 VET Qualification Confirmation – VET Qualification Completion Details**

For each student that requires confirmation you need to:

- 1. Tick the box at the beginning of each student's name.
- 2. Indicate whether a student has successfully completed as deemed by the Registered Training Organisation (RTO) by selecting Yes (Y) or No (N) from the **Completed** drop down box.
- 3. Indicate whether a parchment already has been issued by the RTO by selecting Yes (Y) or No (N) from the Parchment **Issued** drop down box.
- 4. Enter the **Year Started** and **Year Completed** for that qualification.
- 5. Once the details have been entered click on **Save**.

HINT: You can confirm multiple VET Qualifications at one time by repeating the above steps.

Once all qualification details have been entered. Print the report by clicking on the **Print Conformation Report** button. If you have confirmed multiple VET qualification completion these will all print on the one report.

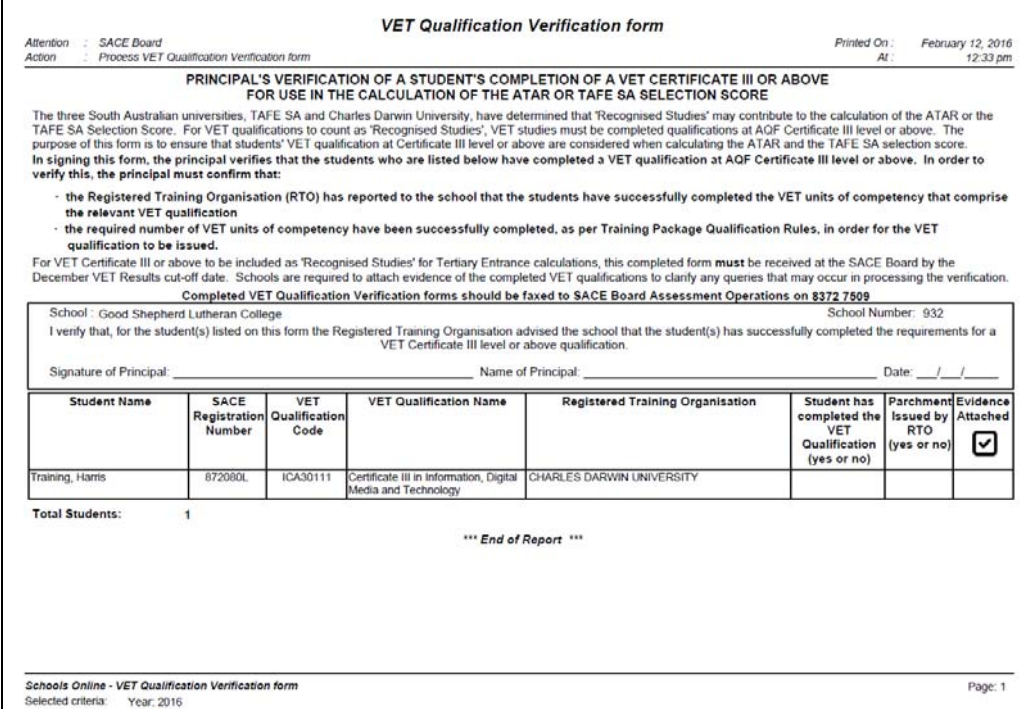

#### **Training 40 Confirm Student's Completed VET Qualification Verification Report that needs to be signed by the principal**

NOTE: If Certificate III or above qualifications has been completed and is required for Tertiary Entrance calculations, Principal's verification must be submitted to the SACE Board by VET results cut-off date.

- **Print Confirmation Report** button will populate the following report to be printed, verified and signed by the Principal.
- Printed, verified and signed original to be couriered or faxed to SACE Board Assessment Operations (fax number is 8372 7509).

# **Data Exchange Menu**

## **Importing data into Schools Online**

We strongly recommend that data exchanges between your administrative system and Schools Online should be done by one staff member only. That staff member needs to have administrative rights to the system.

You can import data into Schools Online from administrative systems that use the correct file formats. In South Australia EDSAS, and in the Northern Territory SAMS, support file formats compatible with Schools Online. The files and their formats are described in the Schools Online Help. The files you can import are listed below and **MUST BE IMPORTED IN THE CORRECT ORDER**.

#### **Import File Order (South Australia)**

- 1. Students (StudImp.dat\*)
- 2. Teachers (TchrImp.dat\*)
- 3. SACE Classes (ClassImp.dat\*)
- 4. SACE Enrolments (EnrlImp.dat\*)
- 5. VET Enrolments (VETRImp.dat\*)
- 6. CEA Data (CEADataImp.dat\*)

\* These file names refer to EDSAS users only.

#### **Import File Order (Northern Territory)**

- 1. Candidates
- 2. Teachers
- 3. Class Structure
- 4. Enrolments
- 5. VET Results
- 6. VET Qualifications

#### **Import warnings**

You can only import one file at a time.

- Always import students and teachers before classes and enrolments.
- Do not attempt to have two imports running at the same time.

If your student import file includes a student with a name similar to a student already in the database, the system may assume you are trying to create a duplicate record and fail to import it. Remove the student from the import file and try again. If the second student is not a duplicate, you will need to enter that student manually through the **Create Student** screen.

Make sure your SACE classes exist before importing SACE enrolments.

#### **Importing the data**

Menu: Home > Data Exchange > Import > **Import Data** 

- 1. Select a file to import from the **Type** list. (Remember to import files in the correct sequence.)
- 2. Select the correct **Date Format** and browse to the **File** location, then click on the **Import** button.
- 3. A report will be generated, telling you if the import was successful and detailing any import errors.

If warnings are found in the import file, the correct records will be imported and the incorrect records will not. Errors found in those records will be reported to you in an error message.

For more details about importing data click on the **Context Help** icon **2** and read the Help topic.

## *Exporting data from Schools Online*

#### Menu: Home > Data Exchange > Export > **Export Data**

You can export data from Schools Online from the **Export Data** screen by selecting the **Export Type, Text Delimiter, Field Separator, Date Format** and **Include Field Headers**  option. You can view each data file on screen or save the file to disk. You can then import the data into another administrative software system.

# **Reports Menu**

Schools Online reports are available for Students, SACE Classes and VET.

#### Menu: *Home > Reports > Student Reports* > **Student Reports Selection**

The **Report types** are: Declarations Checklist, Potential Completion Details, Student Details, Student Summary, Student Tracking Summary, Students without a CEA record (SA Only) and VET Unit of Competency By Student.

#### Menu: *Home > Reports > SACE Class Reports* > **SACE Class Reports Selection**

The **Report types** are: Class Listing, Class Listing by Subject, Enrolment Checklist, Enrolments Against Learning and Assessment Plan Status Report, Learning and Assessment Plan Status Report, Program Variant Listing, Research Project – End of Semester, School Assessment Sample Materials Submission, Special Provisions Status, Stage 1 Grade Count Reports, Students Enrolled Elsewhere, Students Registered Elsewhere, Subject Enrolment Eligibility Status, Subject Listing, Teacher Class Listing and Teacher Listing.

Menu: *Home > Reports > VET Reports* > **VET Reports Selection** 

The **Report types** are: Unit By Qualifications, VET Qualification Verification, VET Qualifications entered as completed and VET Result Sheet.

# **Frequently Asked Questions (FAQ)**

You may find the answer to one of your questions in the FAQ (Frequently Asked Questions).

Menu: Home > Help > **FAQ**

You should regularly visit the FAQ page within the help as this is reviewed regularly.

# **Schools Online Support**

If further assistance is required you can contact the Schools Online Support Team using the details below:

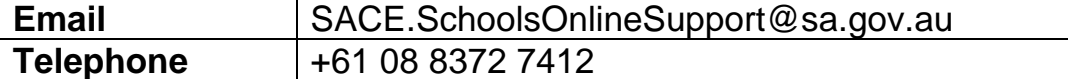